Guida per l'utente

© Copyright 2015 HP Development Company, L.P.

Bluetooth è un marchio del rispettivo proprietario usato da Hewlett-Packard Company su licenza. Intel e Intel Atom sono marchi di Intel Corporation negli Stati Uniti e in altri paesi. Microsoft e Windows sono marchi del gruppo di società Microsoft.

Per i brevetti DTS, vedere <http://patents.dts.com>. Prodotto su licenza di DTS Licensing Limited. DTS, il simbolo &, e DTS e il simbolo assieme sono marchi registrati e DTS Studio Sound è un marchio di DTS, Inc. © DTS, Inc. Tutti i diritti riservati

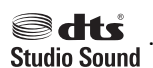

Le informazioni contenute in questo documento sono soggette a modifiche senza preavviso. Le sole garanzie per i prodotti e i servizi HP sono definite nelle norme esplicite di garanzia che accompagnano tali prodotti e servizi. Nulla di quanto contenuto nel presente documento va interpretato come costituente una garanzia aggiuntiva. HP non risponde di eventuali errori tecnici ed editoriali o di omissioni presenti in questo documento.

Prima edizione: Agosto 2015

Numero di parte del documento: 829962-061

#### **Avviso per il prodotto**

In questa guida vengono descritte le funzionalità comuni alla maggior parte dei modelli. Alcune funzionalità potrebbero non essere disponibili nel tablet in uso.

Non tutte le funzioni sono disponibili in tutte le edizioni di Windows. Questo tablet può richiedere hardware acquistato a parte e/o aggiornato, driver e/o software per sfruttare tutte le funzionalità di Windows. Per istruzioni dettagliate, fare riferimento a <http://www.microsoft.com>.

Per accedere alle più recenti guide per l'utente, visitare la pagina <http://www.hp.com/support> e selezionare il proprio paese. Selezionare **Driver e download**, quindi seguire le istruzioni visualizzate.

#### **Condizioni software**

Installando, duplicando, scaricando o altrimenti utilizzando qualsiasi prodotto software preinstallato su questo tablet, l'utente accetta di essere vincolato ai termini del presente Contratto di licenza con l'utente finale (EULA) HP. Se non si accettano le condizioni di licenza, restituire il prodotto inutilizzato (hardware e software) entro 14 giorni per ottenere il risarcimento completo alle condizioni in vigore presso il rivenditore.

Per ogni ulteriore informazione o per richiedere un completo risarcimento del prezzo di acquisto del tablet, rivolgersi al rivenditore.

## **Avviso di sicurezza**

**AVVERTENZA!** Per ridurre il rischio di ustioni per l'utente o il surriscaldamento del tablet, non utilizzare quest'ultimo tenendolo sulle ginocchia. Impedire che una superficie morbida, come cuscini, tappeti o indumenti, blocchi la circolazione dell'aria. Impedire inoltre che l'adattatore CA venga a contatto con la pelle o con una superficie morbida, come un cuscino, un tappeto o un tessuto durante l'uso del computer. Il tablet e l'adattatore CA sono conformi con i limiti di temperatura delle superfici accessibili dall'utente, in conformità con lo standard internazionale per la sicurezza delle apparecchiature informatiche (IEC 60950-1).

## **Impostazione della configurazione del processore (solo in determinati modelli)**

**IMPORTANTE:** Determinati modelli di tablet sono configurati con un processore Intel® serie Atom<sup>™</sup> e un sistema operativo Windows. Se il tablet in uso ha questo tipo di configurazione, non modificare l'impostazione di configurazione del processore in msconfig.exe da 4 o 2 processori a 1 processore. In caso contrario, il tablet non si riavvierà. Sarà necessario eseguire un ripristino delle impostazioni predefinite per ripristinare le impostazioni originali.

# **Sommario**

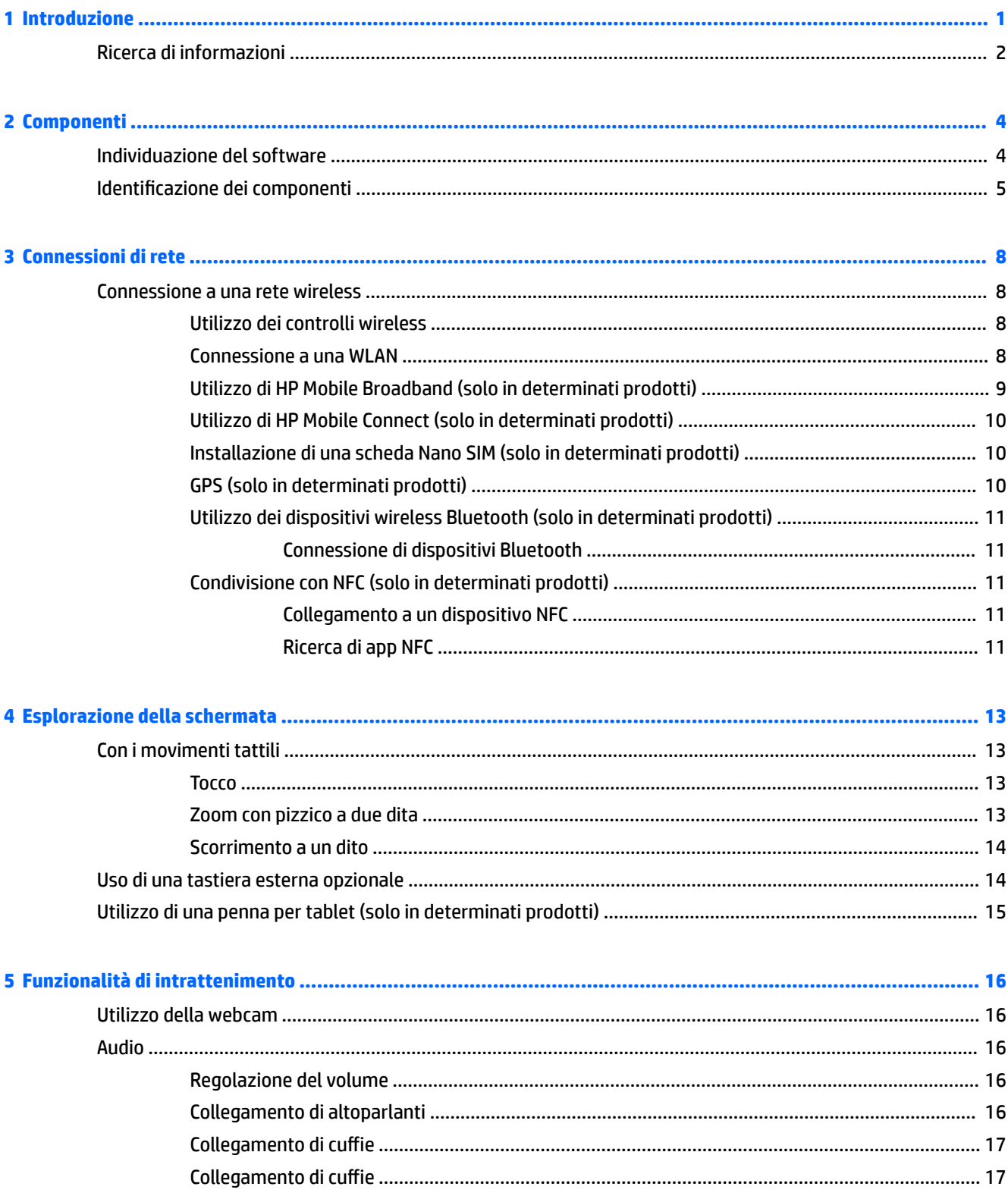

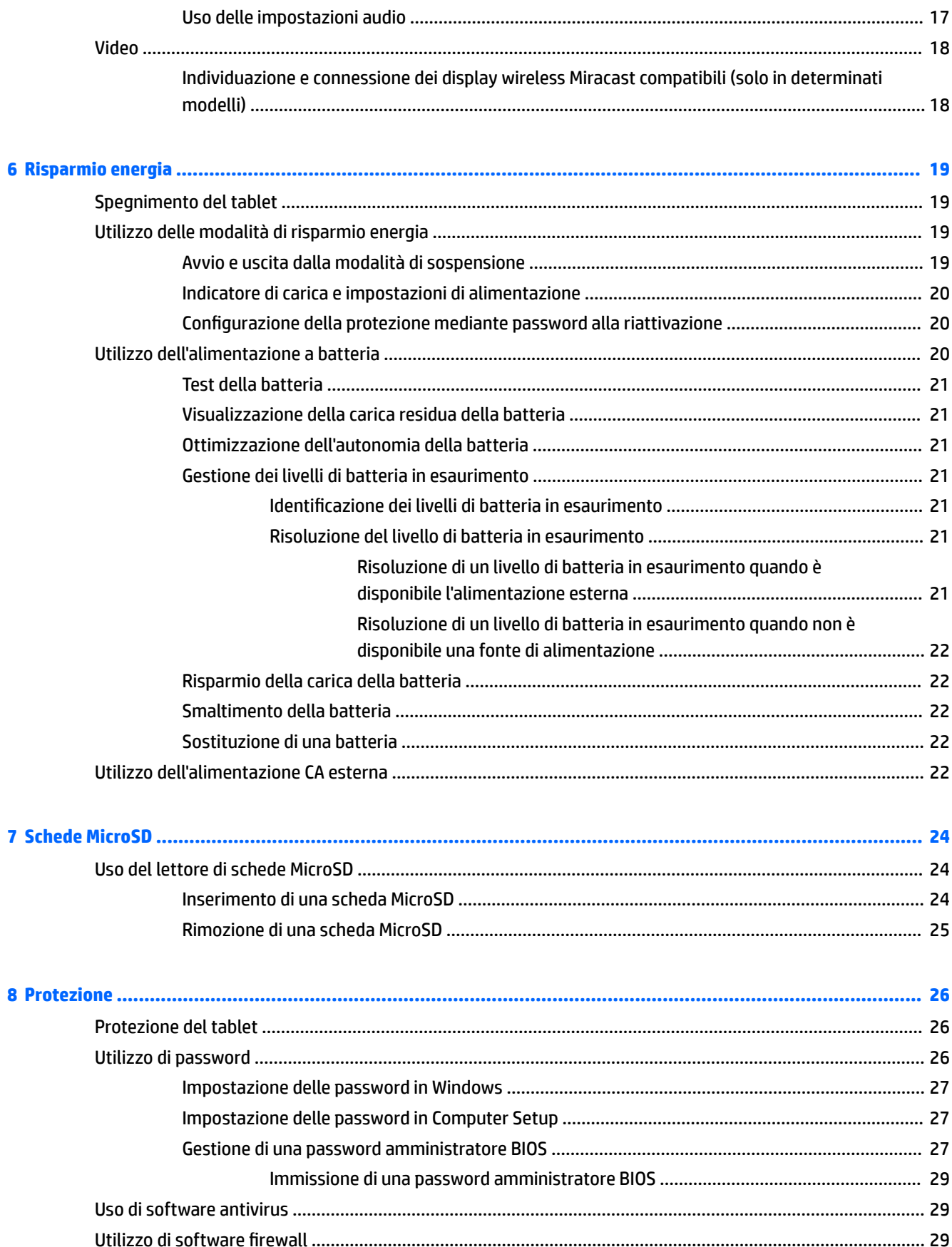

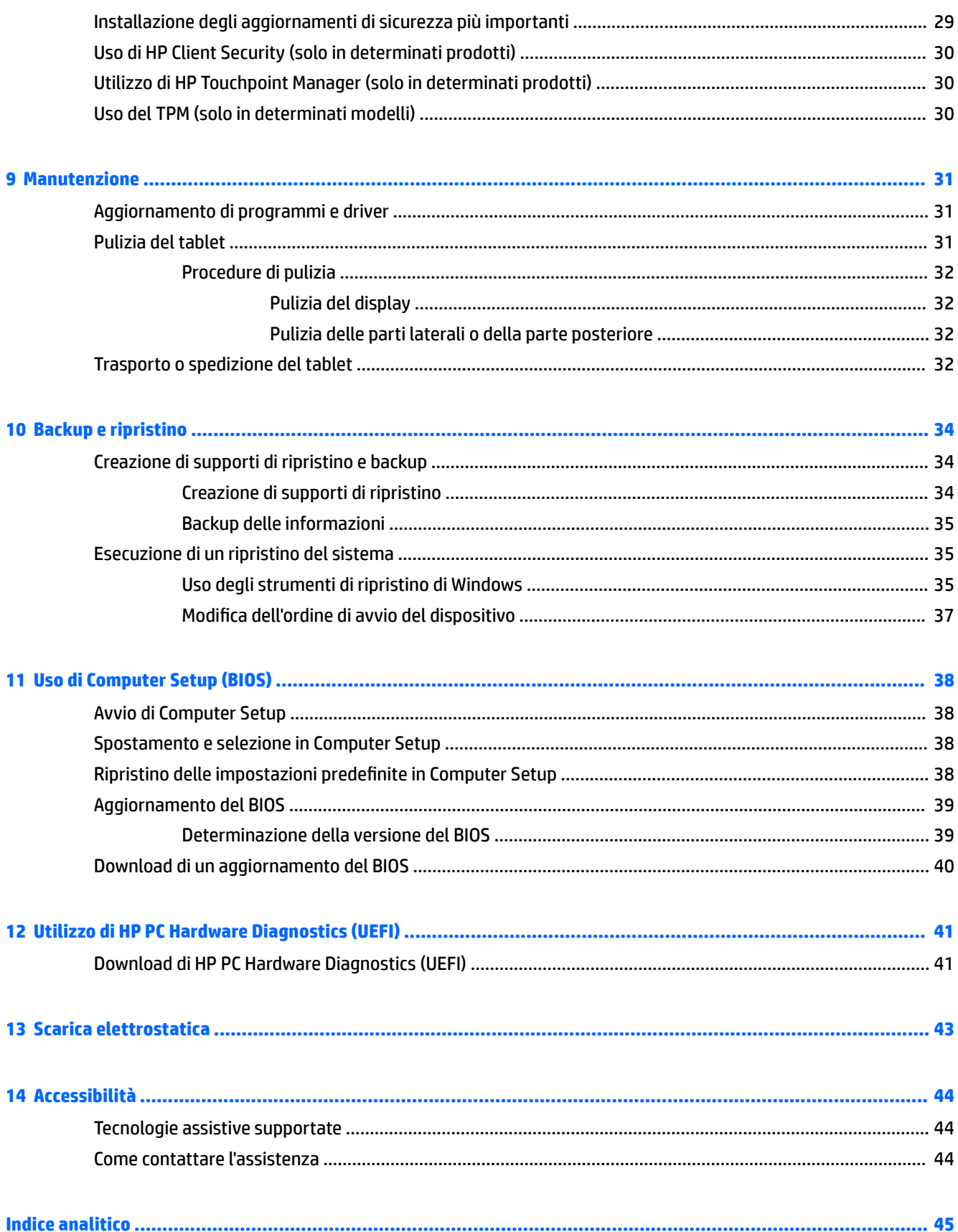

# <span id="page-10-0"></span>**1 Introduzione**

Dopo aver configurato e registrato il tablet, si consiglia di attenersi alla seguente procedura per ottenere il massimo dal proprio investimento intelligente:

- **SUGGERIMENTO:** Per tornare rapidamente alla schermata Start da un'app aperta o dal desktop di Windows, premere il pulsante Windows . Premendo di nuovo il pulsante Windows si torna alla schermata precedente.
- **Connessione a Internet**: configurare la rete wireless per potersi connettere a Internet. Per ulteriori informazioni, vedere [Connessioni di rete a pagina 8](#page-17-0).
- **Aggiornamento del software antivirus**: consente di proteggere il tablet dai danni provocati dai virus. Il software può essere preinstallato nel tablet. Per ulteriori informazioni, vedere [Uso di software antivirus](#page-38-0) [a pagina 29.](#page-38-0)
- **Apprendimento delle funzionalità del tablet**: consente di apprendere le funzionalità del tablet. Per ulteriori informazioni, vedere Identificazione dei componenti a pagina 5 e [Esplorazione della](#page-22-0) [schermata a pagina 13](#page-22-0).
- **Individuazione del software installato:** consente di accedere all'elenco dei prodotti software preinstallati nel tablet.
	- ▲ Selezionare il pulsante **Start** e quindi selezionare **Tutte le app**.

oppure

Toccare e tenere premuto il pulsante **Start** e quindi selezionare **Programmi e funzionalità**.

Eseguire il backup dell'unità disco rigido creando un'unità flash di ripristino. Vedere Backup e ripristino [a pagina 34.](#page-43-0)

# <span id="page-11-0"></span>**Ricerca di informazioni**

Utilizzare questa tabella per individuare le risorse contenenti dettagli sul prodotto, informazioni procedurali e molto altro ancora.

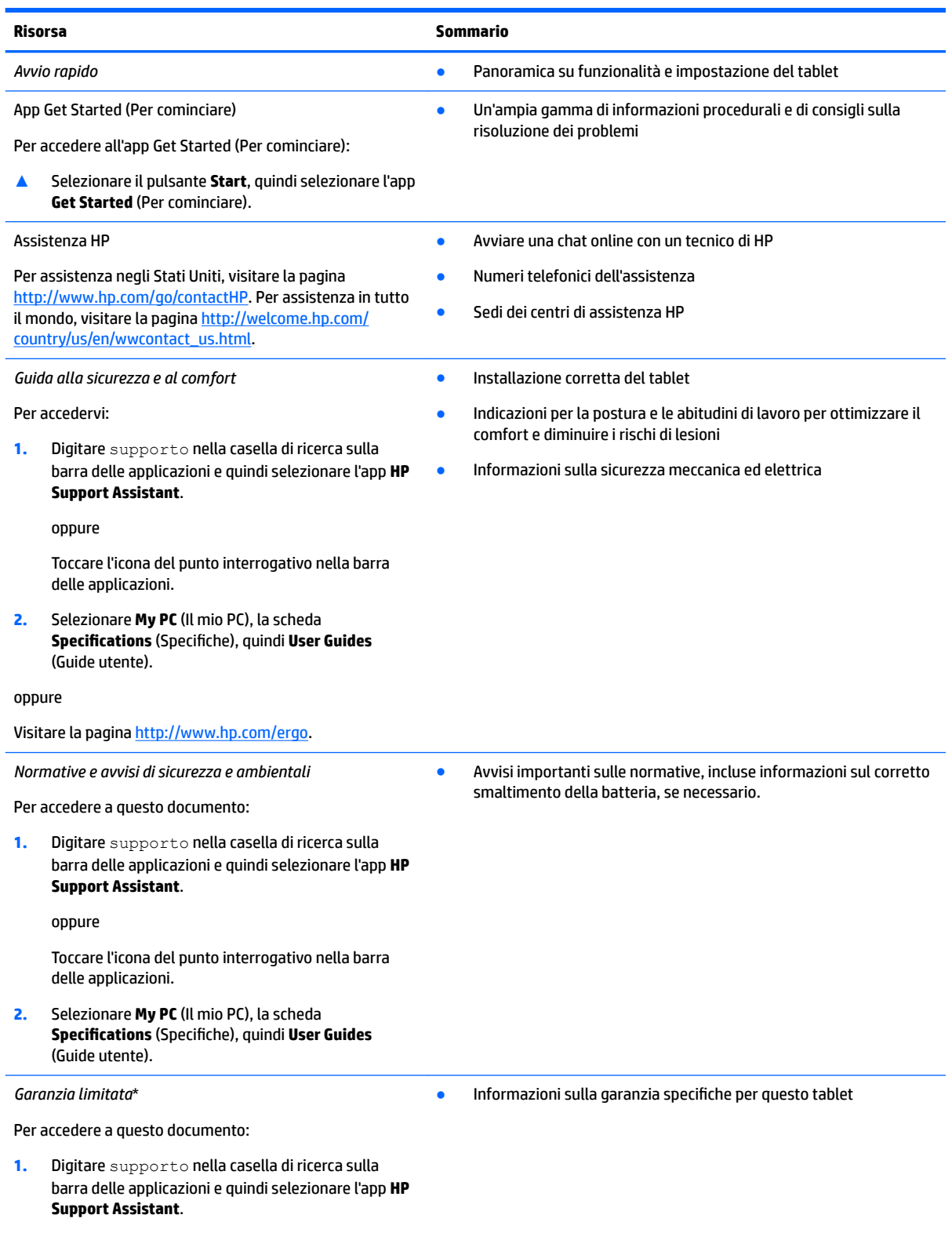

oppure

#### **Risorsa Sommario**

Toccare l'icona del punto interrogativo nella barra delle applicazioni.

**2.** Selezionare **My PC** (Il mio PC), quindi **Warranty and services** (Garanzia e servizi).

oppure

Visitare la pagina<http://www.hp.com/go/orderdocuments>.

\*La Garanzia limitata HP fornita per il proprio prodotto si trova nelle guide d'uso sul prodotto in uso e/o nel CD o DVD fornito nella confezione. In alcuni paesi o regioni, HP può fornire una Garanzia cartacea all'interno della confezione. Nei paesi o nelle regioni in cui la garanzia non è fornita in formato cartaceo, è possibile richiederne una copia stampata visitando la pagina [http://www.hp.com/go/](http://www.hp.com/go/orderdocuments) [orderdocuments.](http://www.hp.com/go/orderdocuments) Per i prodotti acquistati nella regione Asia Pacifico è possibile scrivere ad HP, all'indirizzo Hewlett Packard, POD, P.O. Box 200, Alexandra Post Office Singapore 911507. Includere il nome del prodotto e il proprio nome, indirizzo postale e numero di telefono.

# <span id="page-13-0"></span>**2 Componenti**

# **Individuazione del software**

Per visualizzare un elenco dei software installati nel tablet:

**▲** Selezionare il pulsante **Start** e quindi selezionare **Tutte le app**.

oppure

Toccare e tenere premuto il pulsante **Start** e quindi selezionare **Programmi e funzionalità**.

# <span id="page-14-0"></span>**Identificazione dei componenti**

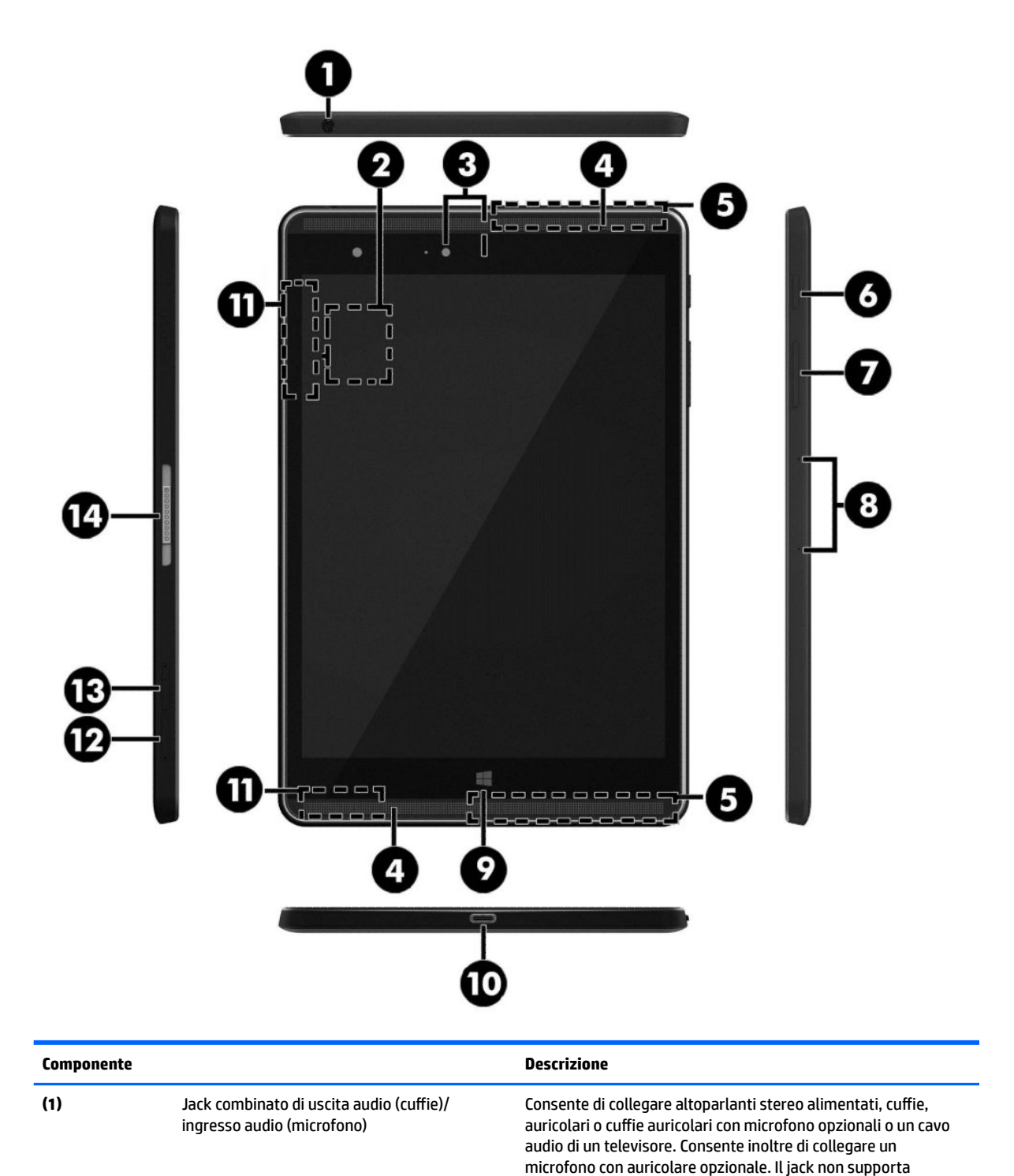

dispositivi opzionali dotati solo della funzione microfono.

<span id="page-15-0"></span>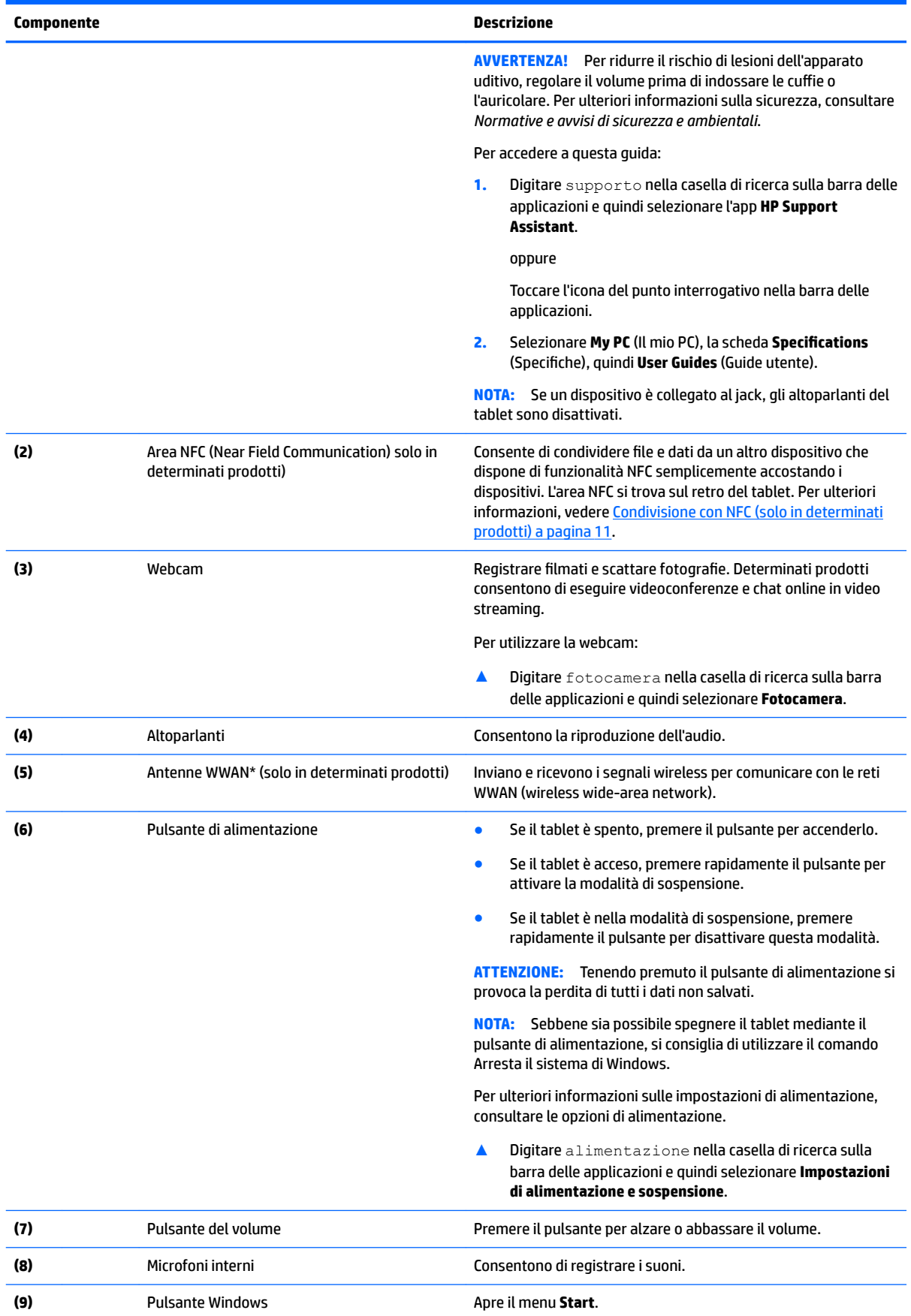

<span id="page-16-0"></span>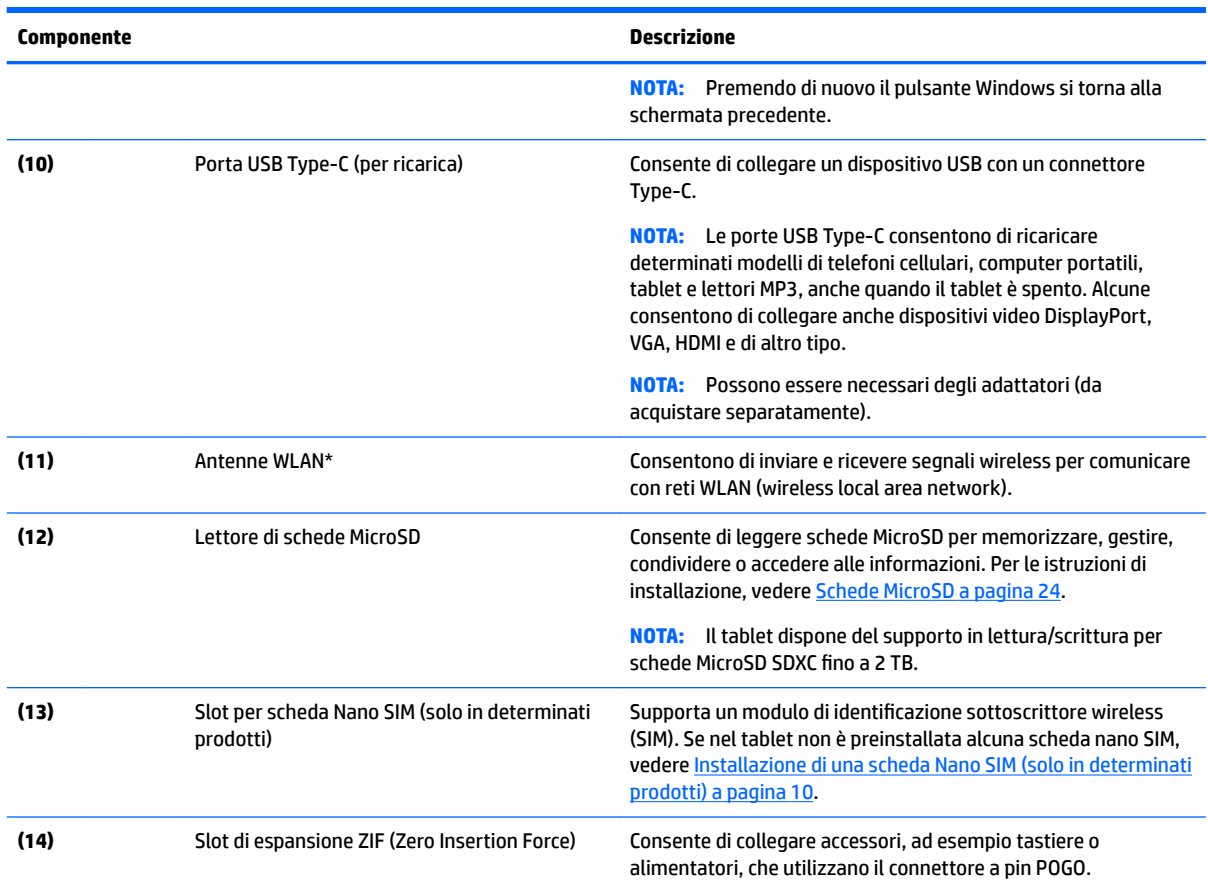

\*Le antenne non sono visibili dall'esterno del tablet. Per consentire una trasmissione ottimale, evitare di ostruire l'area intorno alle antenne. Per conoscere gli avvisi sulla conformità wireless, consultare la sezione *Normative e avvisi di sicurezza e ambientali* relativa al proprio paese o regione

Per accedere a questa guida:

**1.** Digitare supporto nella casella di ricerca sulla barra delle applicazioni e quindi selezionare l'app **HP Support Assistant**.

oppure

Toccare l'icona del punto interrogativo nella barra delle applicazioni.

**2.** Selezionare **My PC** (Il mio PC), la scheda **Specifications** (Specifiche), quindi *User Guides* (Guide utente).

# <span id="page-17-0"></span>**3 Connessioni di rete**

Il tablet può essere portato con sé in qualsiasi località, ma anche da casa è possibile esplorare il mondo e accedere alle informazioni di milioni di siti Web tramite una connessione di rete wireless. Nel presente capitolo viene descritto come eseguire queste connessioni.

## **Connessione a una rete wireless**

Il tablet potrebbe essere dotato di uno o più dei seguenti dispositivi wireless:

- Dispositivo WLAN: connette il tablet a una rete locale wireless (comunemente detta rete Wi-Fi, wireless LAN o WLAN) all'interno di un'azienda o di un'abitazione e in luoghi pubblici come aeroporti, ristoranti, bar, alberghi e università. In una WLAN, il dispositivo mobile wireless del tablet comunica con un router wireless o un punto di accesso wireless.
- Modulo HP Mobile Broadband (solo in determinati prodotti): un dispositivo WWAN (Wireless Wide Area Network) che consente di collegarsi in modalità wireless su un'area più estesa. I gestori di reti mobile installano stazioni base (simili ai ripetitori per i telefoni cellulari) in vaste aree geografiche, coprendo in modo efficace persino interi stati.
- Dispositivo Bluetooth : crea una rete PAN (Personal Area Network) per connettersi ad altri dispositivi Bluetooth, come tablet, telefoni, stampanti, auricolari, altoparlanti e fotocamere. In una PAN, ogni dispositivo comunica direttamente con gli altri dispositivi, che devono essere relativamente vicini, in genere entro 10 metri l'uno dall'altro.
- Supporto NFC: consente di condividere dati e file con un altro dispositivo che supporta NFC.

#### **Utilizzo dei controlli wireless**

È possibile controllare i dispositivi wireless nel tablet utilizzando i comandi del sistema operativo.

Centro connessioni di rete e condivisione consente di configurare una connessione o una rete, eseguire la connessione a una rete, diagnosticare e risolvere i problemi correlati alla rete.

Per utilizzare i controlli del sistema operativo:

**▲** Dal desktop di Windows, toccare e tenere premuta l'icona di stato della rete, quindi selezionare **Centro connessioni di rete e condivisione**.

#### **Connessione a una WLAN**

**X** NOTA: Quando si configura un accesso Internet di tipo domestico, è necessario creare un account con un provider di servizi Internet (ISP, Internet Service Provider). Rivolgersi a un ISP locale per acquistare un modem e il servizio Internet. L'ISP fornirà l'assistenza necessaria per impostare il modem, installare un cavo di rete per connettere il router wireless al modem e testare il funzionamento del servizio Internet.

<span id="page-18-0"></span>Per connettersi a una WLAN, seguire le istruzioni riportate di seguito:

- **1.** Verificare che il dispositivo WLAN sia acceso.
- **2.** Selezionare l'icona di stato di rete nella barra delle applicazioni e quindi connettersi a una delle reti disponibili.

Se la rete è una WLAN protetta, viene richiesto di immettere un codice di protezione. Digitare il codice e toccare **Avanti** per completare la connessione.

- **NOTA:** Se non è visualizzata alcuna rete WLAN, il computer non si trova nel raggio d'azione di un router wireless o di un punto di accesso.
- **NOTA:** Se non è visibile la WLAN a cui connettersi, sul desktop di Windows toccare e tenere premuto sull'icona di stato della rete, quindi selezionare **Apri centro connessioni di rete e condivisione**. Toccare **Imposta una nuova connessione o rete**. Viene visualizzato un elenco di opzioni che consente di individuare manualmente una rete e di eseguirvi la connessione oppure di creare una nuova connessione di rete.
- **3.** Per completare la connessione, seguire le istruzioni visualizzate.

Dopo aver eseguito la connessione, toccare l'icona di stato della rete nell'area di notifica, all'estrema destra della barra delle applicazioni, per verificare il nome e lo stato della connessione.

**MOTA:** La portata funzionale delle connessioni WLAN (ossia, la distanza coperta dai segnali wireless) varia a seconda dello standard WLAN, del produttore del router e dell'interferenza di altri dispositivi elettronici o di barriere strutturali quali pareti e muri.

## **Utilizzo di HP Mobile Broadband (solo in determinati prodotti)**

Il tablet HP Mobile Broadband è dotato di supporto integrato per il servizio a banda larga mobile. Il nuovo tablet, se utilizzato con la rete di un gestore di telefonia mobile, consente di connettersi a Internet, inviare email o connettersi alla rete aziendale senza che siano necessari hotspot Wi-Fi.

**X** NOTA: Le istruzioni contenute in questa sezione non riguardano i tablet in cui è incluso HP Mobile Connect. Vedere [Utilizzo di HP Mobile Connect \(solo in determinati prodotti\) a pagina 10.](#page-19-0)

Per attivare il servizio Mobile Broadband può essere necessario il numero IMEI e/o MEID del modulo HP Mobile Broadband. Il numero è situato sul retro del tablet.

oppure

Per trovare il numero, procedere come segue:

- **1.** Sulla barra delle applicazioni, selezionare l'icona di stato della rete.
- **2.** Selezionare **View Connection Settings** (Visualizza impostazioni di connessione).
- **3.** Nella sezione **Mobile Broadband**, selezionare l'icona di stato della rete.

Alcuni gestori di rete mobile richiedono l'uso di una scheda SIM. La scheda SIM contiene informazioni di base sull'utente, ad esempio il codice di identificazione personale (PIN), nonché informazioni sulla rete. Alcuni tablet comprendono una scheda SIM preinstallata. Se la scheda SIM non è preinstallata, può essere fornita con il materiale informativo di HP Mobile Broadband in dotazione con il tablet oppure può essere fornita dal gestore di rete mobile separatamente dal tablet.

Per informazioni sull'installazione di una scheda SIM, vedere Installazione di una scheda Nano SIM (solo in [determinati prodotti\) a pagina 10](#page-19-0).

Per informazioni su HP Mobile Broadband e su come attivare il servizio con il gestore di rete mobile preferito, consultare le informazioni su HP Mobile Broadband fornite con il tablet.

## <span id="page-19-0"></span>**Utilizzo di HP Mobile Connect (solo in determinati prodotti)**

HP Mobile Connect è un servizio a banda larga mobile prepagato che fornisce al tablet una connessione a banda larga mobile a prezzi contenuti, sicura, semplice e flessibile. Per utilizzare HP Mobile Connect, il tablet deve disporre di una scheda SIM e dell'app **HP Mobile Connect**. Per ulteriori informazioni su HP Mobile Connect e sulla sua disponibilità, visitare la pagina<http://www.hp.com/go/mobileconnect>.

## **Installazione di una scheda Nano SIM (solo in determinati prodotti)**

- **ATTENZIONE:** Per evitare di danneggiare la scheda SIM o il tablet, non modificare le dimensioni della scheda SIM tagliandola o carteggiandola.
	- **1.** Inserire un piccolo fermaglio raddrizzato **(1)** nel foro di accesso al vassoio della scheda.
	- **2.** Premere delicatamente fino a ottenere l'espulsione del vassoio della scheda.
	- **3.** Rimuovere il vassoio **(2)** dal tablet e inserire la scheda **(3)**.
	- **4.** Reinserire il vassoio **(4)** nel tablet.
	- **5.** Premere delicatamente il vassoio fino al suo completo inserimento.

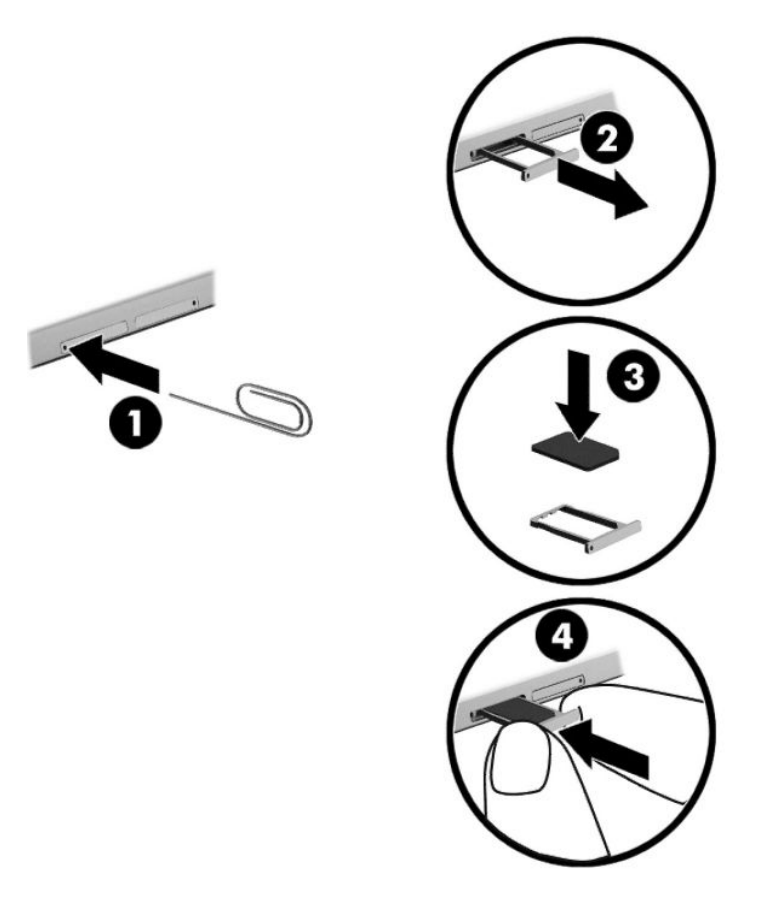

Per configurare la rete mobile, consultare la documentazione fornita dal gestore di rete mobile.

### **GPS (solo in determinati prodotti)**

Il tablet potrebbe essere dotato di dispositivo GPS (Global Positioning System). I satelliti GPS forniscono informazioni su posizione, velocità e direzione ai sistemi dotati di GPS.

Per ulteriori informazioni, consultare la Guida di HP GPS and Location (GPS e posizionamento).

### <span id="page-20-0"></span>**Utilizzo dei dispositivi wireless Bluetooth (solo in determinati prodotti)**

Un dispositivo Bluetooth consente di stabilire comunicazioni wireless a corto raggio che sostituiscono i cavi fisici tradizionalmente utilizzati per collegare i seguenti dispositivi elettronici:

- Computer (desktop, notebook, tablet)
- Telefoni (cellulari, cordless, smartphone)
- Dispositivi di imaging (stampanti, fotocamere)
- Dispositivi audio (cuffie auricolari con microfono, altoparlanti)
- **Mouse**
- Tastiere esterne

I dispositivi Bluetooth sono dotati di una funzionalità peer-to-peer che consente di configurare una rete PAN (Personal Area Network) di dispositivi Bluetooth. Per informazioni sulle modalità di configurazione e utilizzo dei dispositivi Bluetooth, consultare la guida relativa al software Bluetooth.

#### **Connessione di dispositivi Bluetooth**

Per utilizzare un dispositivo Bluetooth, è prima necessario stabilire una connessione Bluetooth procedendo come segue:

- **1.** Digitare Bluetooth nella casella di ricerca sulla barra delle applicazioni, quindi selezionare **Impostazioni Bluetooth**.
- **2.** Selezionare **Dispositivi**, quindi **Dispositivi connessi** e seguire le istruzioni visualizzate.

**X** NOTA: Se il dispositivo richiede una verifica, viene visualizzato un codice di associazione. Sul dispositivo da aggiungere, seguire le istruzioni visualizzate per verificare che il codice corrisponda.

### **Condivisione con NFC (solo in determinati prodotti)**

Il tablet supporta NFC, ovvero una tecnologia ad alta frequenza di comunicazione wireless a breve distanza. È possibile accostare un dispositivo compatibile con NFC all'area NFC sul retro del tablet per connettersi in modalità wireless, comunicare con il tablet e trasferire i dati in entrambe le direzioni. NFC può essere utilizzato anche per ragioni di sicurezza. Vedere *dentificazione dei componenti a pagina 5* per individuare l'area di tocco NFC.

La funzione NFC è abilitata per impostazione predefinita sul tablet.

*MOTA:* Non tutte le applicazioni supportano la tecnologia NFC.

#### **Collegamento a un dispositivo NFC**

- **1.** Accostare un dispositivo compatibile con NFC all'area NFC sul retro del tablet.
- **2.** Una volta visualizzato il messaggio **Aggiungi un dispositivo?**, seguire le istruzioni visualizzate per connettersi.

#### **Ricerca di app NFC**

**IMPORTANTE:** Per accedere all'Apps Store è necessario essere collegati a Internet.

Per visualizzare e scaricare un'app NFC:

**1.** Selezionare il pulsante **Start** e quindi l'app **Store**.

- oppure -

Selezionare l'icona **Store** accanto la casella di ricerca sulla barra delle applicazioni.

- **2.** Digitare NFC nella casella di ricerca.
- **3.** Selezionare l'app da scaricare e seguire le istruzioni visualizzate. Al termine del download, l'app viene visualizzata nella schermata Tutte le app.

# <span id="page-22-0"></span>**4 Esplorazione della schermata**

È possibile spostarsi sullo schermo del tablet nei modi seguenti:

- Uso dei movimenti tattili
- Utilizzo di una tastiera esterna e mouse opzionale (da acquistare separatamente)
- Utilizzo di una penna per tablet

# **Con i movimenti tattili**

#### **Tocco**

Utilizzare il movimento di tocco per aprire un elemento sullo schermo.

● Puntare un elemento sullo schermo, quindi toccare lo schermo tattile con un dito per aprire l'elemento.

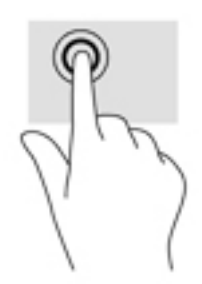

### **Zoom con pizzico a due dita**

Lo zoom con pizzico a due dita consente di aumentare o ridurre la visualizzazione di un'immagine o testo.

- Diminuire lo zoom posizionando due dita divaricate sullo schermo tattile e avvicinandole.
- Aumentare lo zoom posizionando due dita vicine sullo schermo tattile e divaricandole.

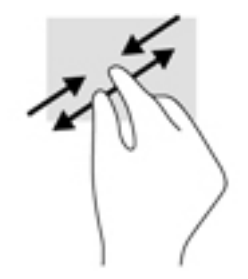

## <span id="page-23-0"></span>**Scorrimento a un dito**

Lo scorrimento a un dito consente di visualizzare o scorrere elenchi e pagine o per spostare un oggetto.

- Per scorrere lungo lo schermo, muovere leggermente un dito sullo schermo nella direzione prescelta.
- Per spostare un oggetto, premere e tenere premuto il dito sull'oggetto, quindi trascinare il dito per spostarlo.

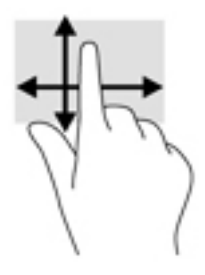

## **Uso di una tastiera esterna opzionale**

Collegando una tastiera esterna è possibile digitare, selezionare elementi e scorrere per eseguire alcune delle stesse funzioni effettuate con i movimenti tattili. Una tastiera consente inoltre di utilizzare i tasti azione e le combinazioni di tasti per eseguire determinate funzioni.

**X** NOTA: A seconda del paese o dell'area geografica, la tastiera potrebbe avere tasti e funzioni diversi da quelli illustrati nella presente guida.

I tasti azione consentono di eseguire una funzione a loro assegnata. L'icona del tasto azione indica la funzione assegnata al tasto.

Per utilizzare la funzione di un tasto azione, premere il tasto.

**X** NOTA: Su alcune tastiere, potrebbe essere necessario premere il tasto fn in combinazione con il tasto azione appropriato.

# <span id="page-24-0"></span>**Utilizzo di una penna per tablet (solo in determinati prodotti)**

È possibile utilizzare lo stilo direttamente sul tablet. Per informazioni sull'uso dello stilo, fare riferimento alle istruzioni fornite con lo stilo.

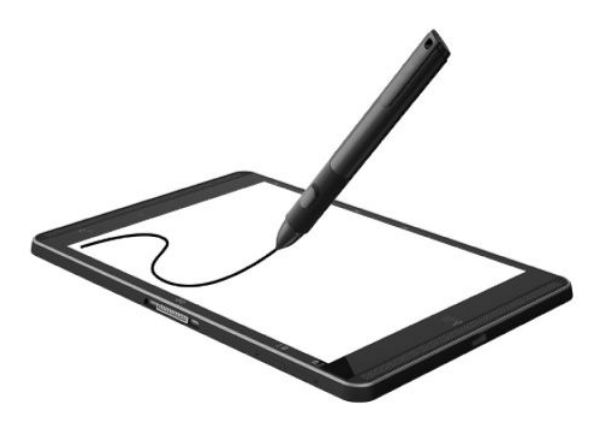

# <span id="page-25-0"></span>**5 Funzionalità di intrattenimento**

Il tablet comprende:

- Altoparlanti integrati
- Microfoni integrati
- Webcam integrata
- Software multimediale preinstallato

## **Utilizzo della webcam**

Il tablet dispone di una webcam (fotocamera integrata) che consente di registrare video e scattare fotografie. Determinati modelli consentono di eseguire video conferenze e chat online in video streaming.

**▲** Per accedere alla fotocamera, digitare fotocamera nella casella di ricerca della barra delle applicazioni, quindi selezionare **Fotocamera** dall'elenco delle applicazioni.

## **Audio**

Con il tablet, è possibile scaricare e ascoltare musica, eseguire lo streaming di contenuti audio dal Web (inclusa la radio), eseguire registrazioni audio o creare supporti multimediali con audio e video. Per migliorare l'esperienza di ascolto, collegare dispositivi audio esterni quali altoparlanti o cuffie.

### **Regolazione del volume**

Per regolare il volume, utilizzare l'apposito pulsante.

**AVVERTENZA!** Per ridurre il rischio di lesioni dell'apparato uditivo, abbassare il volume prima di indossare le cuffie o l'auricolare. Per ulteriori informazioni sulla sicurezza, consultare *Normative e avvisi di sicurezza e ambientali*.

Per accedere a questo documento:

**1.** Digitare supporto nella casella di ricerca sulla barra delle applicazioni e quindi selezionare l'app **HP Support Assistant**.

oppure

Toccare l'icona del punto interrogativo nella barra delle applicazioni.

**2.** Selezionare My PC (Il mio PC), la scheda **Specifications** (Specifiche), quindi User Guides (Guide utente).

**WE NOTA:** È inoltre possibile controllare il volume tramite il sistema operativo e alcuni programmi.

#### **Collegamento di altoparlanti**

È possibile collegare altoparlanti cablati al tablet mediante la porta USB o il jack combinato di uscita audio (cuffie)/ingresso audio (microfono) del tablet.

Per collegare altoparlanti wireless al tablet, seguire le istruzioni del produttore del dispositivo. Prima di collegare gli altoparlanti, abbassare il volume.

## <span id="page-26-0"></span>**Collegamento di cuffie**

**AVVERTENZA!** Per ridurre il rischio di lesioni dell'apparato uditivo, abbassare il volume prima di indossare le cuffie o l'auricolare. Per ulteriori informazioni sulla sicurezza, consultare *Normative e avvisi di sicurezza e ambientali*.

Per accedere a questo documento:

**1.** Digitare supporto nella casella di ricerca sulla barra delle applicazioni e quindi selezionare l'app **HP Support Assistant**.

oppure

Toccare l'icona del punto interrogativo nella barra delle applicazioni.

**2.** Selezionare My PC (Il mio PC), la scheda **Specifications** (Specifiche), quindi User Guides (Guide utente).

È possibile collegare cuffie cablate al jack di uscita audio (cuffie)/ingresso audio (microfono) del tablet.

Per connettere cuffie wireless al tablet, seguire le istruzioni del produttore del dispositivo.

## **Collegamento di cuffie**

AVVERTENZA! Per ridurre il rischio di lesioni dell'apparato uditivo, abbassare il volume prima di indossare le cuffie o l'auricolare. Per ulteriori informazioni sulla sicurezza, consultare *Normative e avvisi di sicurezza e ambientali*.

Per accedere a questo documento:

**1.** Digitare assistenza nella casella di ricerca sulla barra delle applicazioni e quindi selezionare l'app **HP Support Assistant**.

oppure

Toccare l'icona del punto interrogativo nella barra delle applicazioni.

**2.** Selezionare My PC (Il mio PC), la scheda Specifications (Specifiche), quindi User Guides (Guide utente).

Le cuffie con microfono sono denominate auricolari. È possibile collegare cuffie cablate al jack di uscita audio (cuffie)/jack di ingresso audio (microfono) del tablet.

Per collegare cuffie wireless al tablet, seguire le istruzioni del produttore del dispositivo.

#### **Uso delle impostazioni audio**

Utilizzare le impostazioni audio per regolare il volume di sistema, cambiare i segnali acustici emessi dal sistema o gestire i dispositivi audio.

Per visualizzare o modificare le impostazioni audio:

**▲** Digitare pannello di controllo nella casella di ricerca della barra delle applicazioni, selezionare **Pannello di controllo**, **Hardware e suoni**, quindi **Suoni**.

Il tablet potrebbe includere un sistema audio ottimizzato da Bang & Olufsen, DTS, Beats audio o un altro gestore. Di conseguenza, il tablet potrebbe includere funzionalità audio avanzate che possono essere controllate tramite un pannello di controllo audio specifico del sistema audio.

Utilizzare il pannello di controllo audio per visualizzare e controllare le impostazioni audio.

Digitare pannello di controllo nella casella di ricerca della barra delle applicazioni, selezionare **Pannello di controllo**, **Hardware e suoni**, quindi il pannello di controllo audio specifico del sistema in uso.

# <span id="page-27-0"></span>**Video**

Il tablet HP è un dispositivo video avanzato che consente di guardare video in streaming dai siti Web preferiti, nonché scaricare video e film da guardare sul tablet, senza effettuare la connessione a una rete.

Per ottimizzare l'esperienza di visione è possibile utilizzare la porta USB Type-C sul tablet e l'adattatore video corretto per collegare un monitor esterno, un proiettore o un televisore.

**IMPORTANTE:** Accertarsi che il dispositivo esterno sia collegato alla porta corretta sul tablet con il cavo appropriato. In caso di problemi, consultare le istruzioni del produttore del dispositivo.

### **Individuazione e connessione dei display wireless Miracast compatibili (solo in determinati modelli)**

**W** NOTA: Per conoscere di quale tipo di display si dispone (compatibile con Miracast o Intel WiDi), consultare la documentazione fornita con il televisore o il dispositivo di visualizzazione secondaria.

Per individuare e collegarsi a display wireless Miracast compatibili, procedere come segue.

- **1.** Toccare l'icona **Notifiche** nella barra delle applicazioni.
- **2.** Toccare l'icona **Connetti 1988**.
- **3.** Selezionare il display a cui connettersi e seguire le istruzioni visualizzate.

# <span id="page-28-0"></span>**6 Risparmio energia**

Il tablet può funzionare a batteria o con alimentazione esterna. Se il tablet funziona solo a batteria e non è disponibile una fonte di alimentazione CA esterna per caricare la batteria, è importante controllare e conservare la carica della batteria.

# **Spegnimento del tablet**

**ATTENZIONE:** Quando il tablet viene spento, i dati non salvati andranno perduti.

Il comando Arresta il sistema chiude tutti i programmi aperti, compreso il sistema operativo, spegnendo quindi il display e il tablet.

Spegnere il tablet se resterà inutilizzato e scollegato dall'alimentazione esterna per un periodo prolungato.

Sebbene sia possibile spegnere il tablet mediante il pulsante di alimentazione, si consiglia di utilizzare il comando Arresta il sistema di Windows:

**MOTA:** Se il tablet si trova nella modalità di sospensione, uscire prima da questa modalità premendo brevemente il pulsante di alimentazione.

- **1.** Salvare il lavoro e chiudere tutti i programmi aperti.
- **2.** Selezionare il pulsante **Start**, l'icona di **alimentazione** e quindi **Arresta**.

Se il tablet non risponde e non è possibile utilizzare le procedure di spegnimento sopra riportate, provare le seguenti procedure di emergenza nell'ordine indicato:

- Tenere premuto il pulsante di alimentazione per almeno 5 secondi.
- Scollegare il tablet dall'alimentazione esterna.

## **Utilizzo delle modalità di risparmio energia**

Il tablet dispone dello stato di risparmio energia Windows chiamato sospensione.

Sospensione: la modalità di sospensione viene attivata automaticamente dopo un periodo di inattività. I dati vengono salvati in memoria, in modo che sia possibile riprendere il lavoro in maniera molto rapida. Il tablet mantiene la connettività di rete durante la sospensione, consentendo al sistema di aggiornare gli elementi in background e mantenendo il tablet pronto per una ripresa immediata del lavoro.

È inoltre possibile attivare la sospensione manualmente. Per ulteriori informazioni, vedere Avvio e uscita dalla modalità di sospensione a pagina 19.

**ATTENZIONE:** Per evitare il possibile deterioramento della qualità audio e video, l'interruzione della riproduzione audio o video o la perdita di informazioni, non attivare la modalità di sospensione mentre è in corso la lettura o la scrittura di una scheda di memoria esterna.

#### **Avvio e uscita dalla modalità di sospensione**

Per avviare la modalità di sospensione, selezionare il pulsante **Start**, selezionare l'icona **Alimentazione**, quindi selezionare **Sospendi**.

Per uscire dalla modalità di sospensione, premere brevemente il pulsante di alimentazione.

<span id="page-29-0"></span>Quando il tablet esce dalla modalità di sospensione, appare la schermata visualizzata al momento in cui è stato interrotto il lavoro.

**W NOTA:** Se è stata impostata una password necessaria per l'uscita dalla modalità di sospensione, immettere la password di Windows prima che sullo schermo appaiano i propri dati.

### **Indicatore di carica e impostazioni di alimentazione**

L'indicatore di carica si trova sul desktop di Windows. L'indicatore di carica consente di accedere rapidamente alle impostazioni di alimentazione e visualizzare la carica residua della batteria.

Per visualizzare la percentuale di carica residua della batteria e la combinazione per il risparmio di

energia corrente, toccare l'icona dell'indicatore di carica **. El parte** 

● Per utilizzare le Opzioni risparmio energia, toccare l'icona dell'indicatore di carica **della supplicatore della** 

elemento dall'elenco. In alternativa, è possibile digitare risparmio di energia nella casella di ricerca sulla barra delle applicazioni e quindi selezionare **Opzioni di alimentazione**.

Le diverse icone dell'indicatore di carica segnalano se il tablet è alimentato dalla batteria o se è collegato all'alimentazione esterna. L'icona visualizza inoltre un messaggio se la batteria ha raggiunto un livello di carica scarso o critico.

### **&onfigurD]ione della protezione mediante password alla riattivazione**

Per far sì che il tablet richieda una password all'uscita dalla modalità di sospensione, attenersi ai seguenti passaggi:

**1.** Digitare risparmio di energia nella casella di ricerca sulla barra delle applicazioni e quindi selezionare **Opzioni di alimentazione**.

oppure

Toccare e tenere premuta l'icona dell'**indicatore di carica <b>della divi**le selezionare **Opzioni di alimentazione**.

- **2.** Nel riquadro di sinistra, toccare **Richiedi password alla riattivazione**.
- **3.** Toccare Modificare le impostazioni attualmente non disponibili.
- **4.** Toccare **Richiedi password (opzione consigliata)**.

**WEY NOTA:** Se occorre creare una password per l'account utente o modificare la password corrente, toccare **Creare o modificare la password dell'account utente** e seguire le istruzioni visualizzate. Se non occorre creare o modificare una password dell'account utente, passare al punto 5.

**5.** Toccare **Salva cambiamenti**.

## **Utilizzo dell'alimentazione a batteria**

Quando contiene una batteria carica e non è collegato a una fonte di alimentazione esterna, il tablet funziona a batteria. Quando il tablet è spento e scollegato dall'alimentazione esterna, la batteria nel tablet si scarica lentamente. Il tablet visualizza un messaggio se la batteria ha raggiunto un livello di carica scarso o critico.

La durata della batteria del tablet varia a seconda delle impostazioni di gestione dell'alimentazione, dei programmi in esecuzione sul tablet, della luminosità dello schermo, dei dispositivi esterni collegati al tablet e di altri fattori.

### <span id="page-30-0"></span>**Test della batteria**

L'utility Computer Setup fornisce informazioni sullo stato della batteria installata nel tablet.

Per eseguire HP Battery Test (test della batteria HP):

- **1.** Spegnere il tablet.
- **2.** Premere il pulsante di alimentazione e quando viene visualizzato il messaggio **Premere e tenere premuto il pulsante di riduzione del volume o il tasto ESC sulla tastiera esterna per accedere al menu di avvio**, premere il pulsante di riduzione del volume.

Viene visualizzato il menu di avvio.

- **3.** Toccare **F2 Diagnostica di sistema**,
- **4.** effettuare le selezioni per i test dei componenti e quindi della batteria. Seguire le istruzioni visualizzate per continuare.

### **Visualizzazione della carica residua della batteria**

**▲** Toccare l'icona dell'**indicatore di carica** .

## **Ottimizzazione dell'autonomia della batteria**

L'autonomia della batteria varia in base alle funzionalità impiegate durante l'uso a batteria. L'autonomia della batteria diminuisce gradualmente con la degradazione naturale della capacità di carica.

Suggerimenti per ottimizzare la durata di scaricamento della batteria:

- Diminuire la luminosità dello schermo.
- Selezionare l'impostazione **Risparmio di energia** in Opzioni risparmio energia.

#### **Gestione dei livelli di batteria in esaurimento**

Le informazioni contenute in questa sezione descrivono le risposte e gli avvisi predefiniti del sistema. Alcuni di essi possono essere modificati nella finestra Opzioni risparmio energia. Le preferenze impostate nella finestra di dialogo Opzioni risparmio energia non inƮuiscono sul funzionamento delle spie.

Digitare risparmio di energia nella casella di ricerca sulla barra delle applicazioni e quindi selezionare **Opzioni di alimentazione**.

#### **,dentificD]ione dei livelli di batteria in esaurimento**

Quando una batteria che costituisce la sola fonte di alimentazione del tablet raggiunge il livello di batteria quasi scarica o in esaurimento:

● L'icona dell'**indicatore di carica sulle desktop** mostra che la batteria è in esaurimento o esaurita.

Se il tablet è acceso o in modalità di sospensione, il tablet rimane in questa modalità per un breve periodo, quindi si spegne e i dati non salvati vengono persi.

#### **Risoluzione del livello di batteria in esaurimento**

**Risoluzione di un livello di batteria in esaurimento quando è disponibile l'alimentazione esterna**

**▲** Collegare uno dei seguenti dispositivi:

- <span id="page-31-0"></span>**Adattatore CA**
- Dispositivo di espansione o aggancio opzionale
- Alimentatore opzionale acquistato come accessorio da HP

#### **Risoluzione di un livello di batteria in esaurimento quando non è disponibile una fonte di alimentazione**

Per risolvere una condizione di livello di batteria in esaurimento, se non è disponibile alcuna sorgente di alimentazione, salvare il lavoro e spegnere il tablet.

## **Risparmio della carica della batteria**

Per conservare la carica della batteria e prolungarne la durata:

- Diminuire la luminosità dello schermo.
- Selezionare l'impostazione **Risparmio di energia** in Opzioni risparmio energia.
- Disattivare i dispositivi wireless quando non vengono utilizzati.
- Scollegare i dispositivi esterni non utilizzati e non collegati a una fonte di alimentazione esterna, ad esempio un disco rigido esterno collegato a una porta USB.
- Disattivare o rimuovere qualsiasi scheda di memoria esterna opzionale non utilizzata.
- Prima di smettere di utilizzare il tablet, spegnerlo oppure avviare la modalità di sospensione.

#### **Smaltimento della batteria**

Quando una batteria è esaurita, non smaltirla insieme ai normali rifiuti domestici, ma attenersi alle leggi e alle disposizioni vigenti nella propria area.

#### **Sostituzione di una batteria**

La batteria o le batterie contenute in questo prodotto non possono essere sostituite con facilità dall'utente. La rimozione o la sostituzione della batteria può influire sulla copertura della garanzia. Se la batteria non è più in grado di mantenere la carica, rivolgersi all'assistenza.

## **Utilizzo dell'alimentazione CA esterna**

Per informazioni sul collegamento dell'alimentazione CA, consultare la guida *Avvio rapido* inclusa nella confezione del tablet.

Il tablet non utilizza la batteria quando è collegato all'alimentazione CA esterna mediante un adattatore CA approvato o un dispositivo opzionale di aggancio/espansione.

**AVVERTENZA!** Per ridurre potenziali problemi di sicurezza, usare con il tablet solo l'adattatore CA in dotazione, un adattatore CA sostitutivo fornito da HP o un adattatore CA compatibile acquistato come accessorio da HP.

Collegare il tablet all'alimentazione CA se si verificano le seguenti condizioni:

- Quando si ricarica o calibra una batteria.
- Quando si installa o modifica il software di sistema.
- Quando si esegue un backup o ripristino.

Quando si collega il tablet all'alimentazione CA:

- Inizia il caricamento della batteria.
- La luminosità dello schermo aumenta.
- $\bullet$ L'icona dell'indicatore di carica **cambia** cambia aspetto.

Quando si scollega l'alimentazione CA:

- Il tablet passa all'alimentazione a batteria.
- La luminosità dello schermo viene automaticamente ridotta per prolungare la durata della batteria.
- L'icona dell'indicatore di carica **cambia** aspetto.

# <span id="page-33-0"></span>**7 Schede MicroSD**

# **Uso del lettore di schede MicroSD**

Le schede MicroSD opzionali permettono un'archiviazione sicura e una condivisione facile dei dati. Queste schede sono spesso usate con i dispositivi palmari, le fotocamere digitali e altri computer.

Il tablet dispone del supporto in lettura/scrittura per schede MicroSD SDXC fino a 2 TB.

#### **Inserimento di una scheda MicroSD**

ATTENZIONE: Per ridurre il rischio di danni ai connettori della scheda di memoria, esercitare una forza minima durante l'inserimento di una scheda MicroSD.

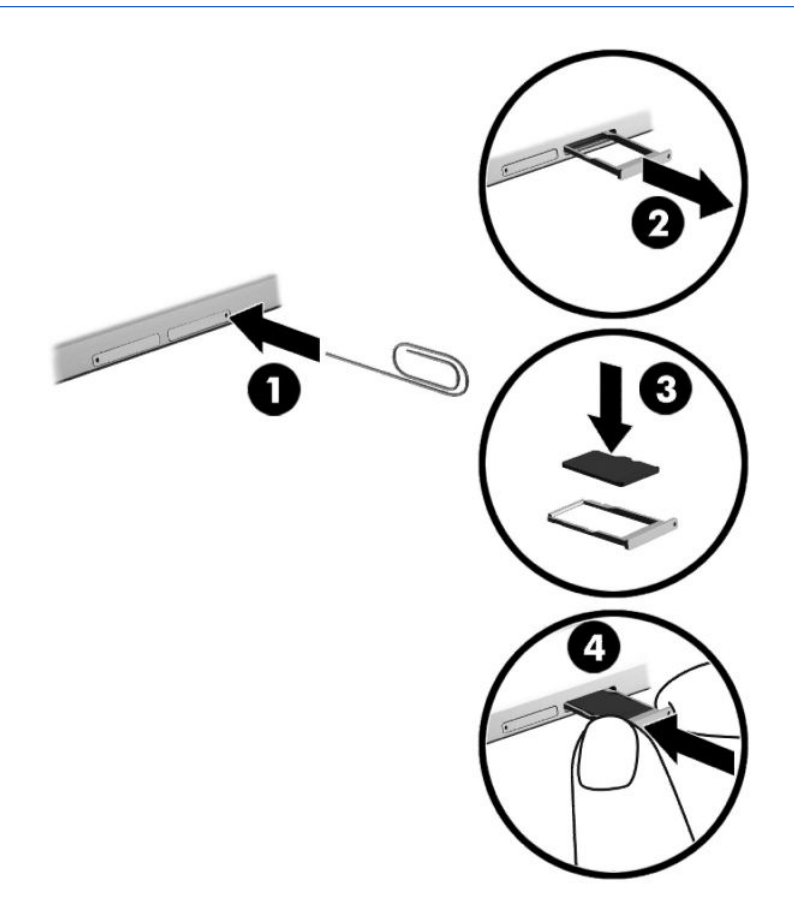

- **1.** Inserire un piccolo fermaglio raddrizzato **(1)** nel foro di accesso al vassoio della scheda.
- **2.** Premere delicatamente fino a ottenere l'espulsione del vassoio della scheda.
- **3.** Rimuovere il vassoio **(2)** dal tablet e inserire la scheda **(3)**.
- <span id="page-34-0"></span>**4.** Reinserire il vassoio **(4)** nel tablet.
- **5.** Premere delicatamente il vassoio fino al suo completo inserimento.

Per indicare che è stato rilevato un dispositivo, viene emesso un segnale sonoro e potrebbe essere visualizzato un menu con le opzioni disponibili.

### **Rimozione di una scheda MicroSD**

- ATTENZIONE: Per ridurre il rischio di perdere i dati o per evitare che il sistema smetta di rispondere, utilizzare la procedura seguente per rimuovere in sicurezza la scheda MicroSD.
	- **1.** Salvare le informazioni e chiudere tutti i programmi associati alla scheda MicroSD.
	- 2. Toccare l'icona di rimozione hardware nell'area di notifica, all'estrema destra della barra delle applicazioni. Seguire le istruzioni visualizzate.

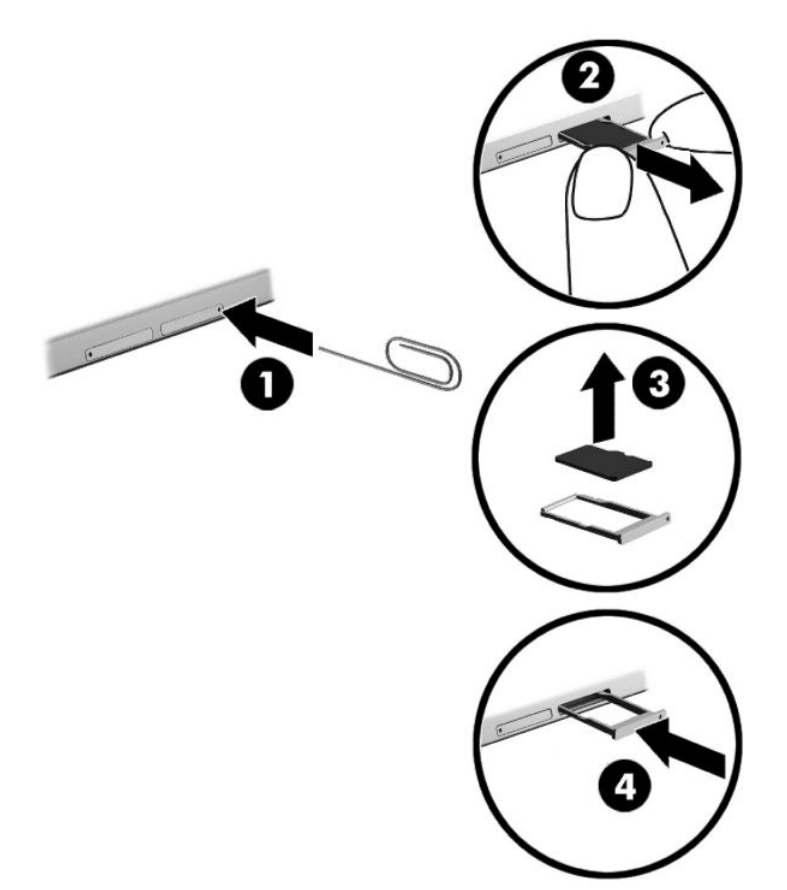

- **3.** Inserire un piccolo fermaglio raddrizzato **(1)** nel foro di accesso al vassoio della scheda.
- **4.** Premere delicatamente fino a ottenere l'espulsione del vassoio della scheda.
- **5.** Rimuovere il vassoio **(2)** dal tablet e rimuovere la scheda **(3)**.
- **6.** Reinserire il vassoio **(4)** nel tablet.
- **7.** Premere delicatamente il vassoio fino al suo completo inserimento.

# <span id="page-35-0"></span>**8 Protezione**

# **Protezione del tablet**

Le funzioni di sicurezza standard disponibili nel sistema operativo Microsoft e nell'utility Computer Setup (Configurazione computer) non facente parte di Windows (BIOS) possono proteggere le impostazioni personali e i dati da numerosi rischi.

- **<sup>27</sup> NOTA:** Le soluzioni di protezione sono concepite come deterrenti. Non possono tuttavia impedire un uso improprio o il furto del prodotto.
- **NOTA:** Prima di inviare il proprio tablet al centro di assistenza tecnica per la riparazione, eseguire il backup dei file riservati e rimuoverli dal tablet insieme a tutte le impostazioni delle password.
- **WOTA:** Alcune funzionalità descritte in questo capitolo potrebbero non essere disponibili nel tablet.
- **WARE:** Il tablet in uso supporta la tecnologia Absolute Persistence, che offre un servizio online di localizzazione e recupero disponibile in determinate aree geografiche. In caso di furto, il tablet può essere localizzato non appena l'utente non autorizzato accede a Internet. È necessario acquistare il software Absolute Computrace e iscriversi al servizio per utilizzare questa funzione. Per ulteriori informazioni sulla tecnologia Absolute Persistence e sul software Computrace, visitare la pagina<http://www.hp.com>.

## **Utilizzo di password**

La password è un gruppo di caratteri scelti per proteggere le informazioni memorizzate nel tablet. È possibile impostare vari tipi di password, a seconda del modo in cui si intende controllare l'accesso alle proprie informazioni. Le password possono essere definite in Windows o in Computer Setup preinstallato nel tablet.

- Le password amministratore del BIOS vengono definite in Computer Setup e gestite dal BIOS del sistema.
- Le password di Windows sono impostate solo nel sistema operativo Windows.

È possibile utilizzare la stessa password per una funzione di Computer Setup (Configurazione computer) e per una funzione di protezione Windows. È inoltre possibile utilizzare la stessa password per più funzioni di Computer Setup (Configurazione computer).

Di seguito sono riportati alcuni suggerimenti per creare e salvare password:

- Quando si creano password, rispettare i requisiti stabiliti dal programma.
- Non utilizzare la stessa password per più applicazioni o siti Web e non riutilizzare la password Windows per nessun'altra applicazione o sito Web.
- Per archiviare i nomi utente e le password di siti Web e applicazioni, utilizzare la funzione Password Manager (Gestione password) di HP Client Security, che permette di leggerle in tutta sicurezza nel caso venissero dimenticate.
- Non memorizzare le password in un file sul tablet.

Nelle tabelle seguenti vengono elencate le password di Windows e di amministratore del BIOS più utilizzate e ne vengono descritte le funzioni.

## <span id="page-36-0"></span>**Impostazione delle password in Windows**

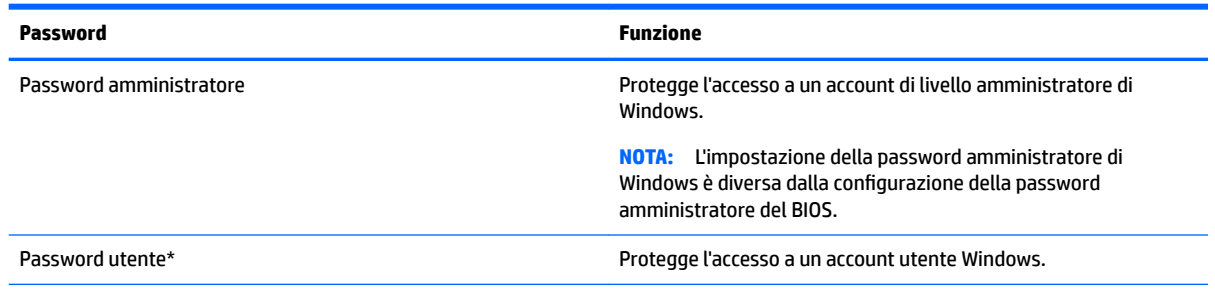

\*Per informazioni sull'impostazione di una password amministratore o di una password utente di Windows, digitare supporto nella casella di ricerca sulla barra delle applicazioni e quindi selezionare l'app **HP Support Assistant**.

## **Impostazione delle password in Computer Setup**

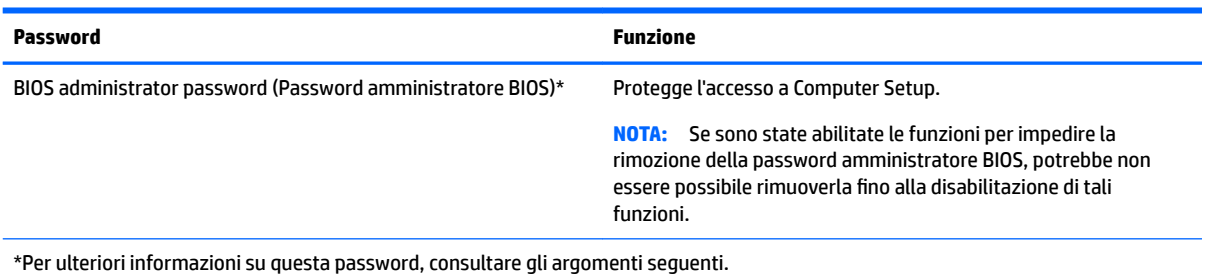

### **Gestione di una password amministratore BIOS**

Per impostare, modificare o eliminare questa password, eseguire la procedura riportata di seguito:

#### **Impostazione di una nuova password amministratore BIOS**

- **1.** Spegnere il tablet.
- **2.** Premere il pulsante di alimentazione e quando viene visualizzato il messaggio **Premere e tenere premuto il pulsante di riduzione del volume o il tasto ESC sulla tastiera esterna per accedere al menu di avvio**, premere il pulsante di riduzione del volume.

Viene visualizzato il menu di avvio.

- **3.** Toccare **F10 Impostazione BIOS**.
- **4.** Selezionare **Sicurezza**, quindi selezionare **Imposta password amministratore BIOS**.
- **5.** Quando richiesto, digitare una password e selezionare **Invio**.
- **6.** Quando richiesto, digitare un'altra volta la nuova password e confermare.
- **7.** Per salvare le modifiche e uscire, selezionare **Salva** e seguire le istruzioni visualizzate.

Le modifiche diverranno effettive al riavvio del tablet.

#### **Modifica di una password amministratore BIOS**

- **1.** Spegnere il tablet.
- **2.** Premere il pulsante di alimentazione e quando viene visualizzato il messaggio **Premere e tenere premuto il pulsante di riduzione del volume o il tasto ESC sulla tastiera esterna per accedere al menu di avvio**, premere il pulsante di riduzione del volume.

Viene visualizzato il menu di avvio.

- **3.** Toccare **F10 Impostazione BIOS**.
- **4.** Selezionare **Sicurezza**, quindi selezionare **Cambia password**.
- **5.** Quando richiesto, digitare la password corrente e selezionare **Invio**.
- **6.** Quando richiesto, digitare un'altra volta la nuova password e confermare.
- **7.** Per salvare le modifiche e uscire, selezionare **Salva** e seguire le istruzioni visualizzate.

Le modifiche diverranno effettive al riavvio del tablet.

#### **Eliminazione di una password amministratore BIOS**

- **1.** Spegnere il tablet.
- **2.** Premere il pulsante di alimentazione e quando viene visualizzato il messaggio **Premere e tenere premuto il pulsante di riduzione del volume o il tasto ESC sulla tastiera esterna per accedere al menu di avvio**, premere il pulsante di riduzione del volume.

Viene visualizzato il menu di avvio.

- **3.** Toccare **F10 Impostazione BIOS**.
- **4.** Selezionare **Sicurezza**, quindi selezionare **Cambia password**.
- **5.** Quando richiesto, digitare la password corrente.
- **6.** Quando viene richiesta la nuova password, lasciare il campo vuoto ed effettuare la selezione per salvare la password.
- **7.** Leggere il messaggio di avvertimento. Per continuare, selezionare **YES** (Sì).
- **8.** Quando viene richiesta un'altra volta la nuova password, lasciare il campo vuoto ed effettuare la selezione per salvare la password.
- **9.** Per salvare le modifiche e uscire, selezionare **Salva** e seguire le istruzioni visualizzate.

Le modifiche diverranno effettive al riavvio del tablet.

#### <span id="page-38-0"></span>**Immissione di una password amministratore BIOS**

Alla richiesta di immissione della **password amministratore del BIOS**, immettere la password (utilizzando gli stessi tasti premuti per impostarla). Dopo tre tentativi di immissione falliti, è necessario riavviare il tablet e ripetere l'operazione.

## **Uso di software antivirus**

Se si utilizza il tablet per accedere alla posta elettronica, a una rete o a Internet, lo si espone al rischio di contrarre virus che possono danneggiare sistema operativo, applicazioni o utility oppure provocarne un funzionamento anomalo.

I software antivirus sono in grado di rilevare la maggior parte dei virus e di eliminarli, riparando spesso anche i danni che possono aver causato. Per assicurare la protezione del sistema dai virus più recenti, il software antivirus deve essere mantenuto sempre aggiornato.

Windows Defender è installato nel tablet. Per la protezione completa del tablet, si consiglia di utilizzare sempre un programma antivirus.

Per ulteriori informazioni sui virus, accedere a HP Support Assistant. Per accedere a HP Support Assistant, digitare supporto nella casella di ricerca sulla barra delle applicazioni e quindi selezionare l'app **HP Support Assistant**.

## **Utilizzo di software firewall**

I firewall sono ideati per impedire l'accesso non autorizzato a un sistema o una rete. Il firewall può essere un'applicazione software installata nel tablet e/o sulla rete, oppure una soluzione composta da hardware e software.

Esistono due tipi di firewall

- Firewall basati su host: il software che protegge solo il tablet in cui è installato.
- Firewall basati su rete: installati tra modem via cavo o DSL e la rete per proteggere i tablet in rete.

Se si installa un firewall in un sistema, tutti i dati inviati al/dal sistema vengono controllati e confrontati con una serie di criteri di protezione definiti dall'utente. Eventuali dati che non corrispondono a tali criteri vengono bloccati.

Nel tablet o nell'apparecchiatura di rete potrebbe essere già installato un firewall. In caso contrario, sono disponibili software firewall.

**X** NOTA: In alcuni casi, un firewall può bloccare l'accesso a giochi su Internet, interferire con la condivisione di stampanti o file in rete, oppure bloccare gli allegati ai messaggi di posta elettronica autorizzati. Per risolvere temporaneamente il problema, disattivare il firewall, eseguire l'operazione desiderata quindi riattivare il firewall. Per risolvere definitivamente il problema, riconfigurare il firewall.

## **Installazione degli aggiornamenti di sicurezza più importanti**

**ATTENZIONE:** Microsoft® invia avvisi relativi alla disponibilità degli aggiornamenti più importanti. Per proteggere il tablet da violazioni della protezione e da virus, installare gli aggiornamenti critici di Microsoft non appena si riceve un avviso.

È possibile scegliere l'installazione automatica degli aggiornamenti. Per modificare le impostazioni, digitare pannello di controllo nella casella di ricerca sulla barra delle applicazioni, quindi selezionare **Pannello di controllo**. Selezionare **Sistema e protezione**, **Windows Update**, quindi **Cambia impostazioni** e seguire le istruzioni visualizzate.

# <span id="page-39-0"></span>**Uso di HP Client Security (solo in determinati prodotti)**

Il software HP Client Security è preinstallato sul tablet. È possibile accedere a tale software tramite l'icona HP Client Security, all'estrema destra della barra delle applicazioni, o dal Pannello di controllo di Windows. Il software fornisce funzioni di sicurezza ideate per proteggere il tablet, le reti e i dati critici da accessi non autorizzati. Per ulteriori informazioni, consultare la Guida del software di sicurezza HP Client Security.

# **Utilizzo di HP Touchpoint Manager (solo in determinati prodotti)**

HP Touchpoint Manager è una soluzione IT basata su cloud che consente alle aziende di gestire e proteggere le proprie risorse in modo efficace. HP Touchpoint Manager consente di proteggere i dispositivi contro malware e altri attacchi, controlla l'integrità dei dispositivi e consente di ridurre il tempo impiegato per risolvere i problemi di protezione e relativi al dispositivo dell'utente finale. È possibile scaricare e installare rapidamente il software, che è molto conveniente rispetto alle tradizionali soluzioni in-house.

## **Uso del TPM (solo in determinati modelli)**

**IMPORTANTE:** Prima di abilitare la funzionalità di Trusted Platform Module (TPM) nel sistema, è necessario verificare che l'uso previsto del TPM sia conforme ai criteri, alle norme e alle leggi locali. Se necessario, richiedere le omologazioni o licenze applicabili. L'utente è interamente responsabile di qualsiasi problema di conformità derivante da modalità di funzionamento/utilizzo del TPM che violano tali requisiti. HP non è responsabile per eventuali problemi correlati.

Il TPM fornisce una protezione aggiuntiva per il tablet. È possibile modificare le impostazioni del TPM in Computer Setup (Configurazione computer) (BIOS).

L'impostazione TPM è visualizzata solo dopo aver impostato una password amministratore BIOS. Per ulteriori informazioni sull'impostazione di una password, vedere [Gestione di una password amministratore BIOS](#page-36-0)  [a pagina 27.](#page-36-0)

**W NOTA:** Se si cambia l'impostazione TPM in Hidden (Nascosto), TPM non è visibile nel sistema operativo.

Per accedere alle impostazioni TPM in Computer Setup:

- **1.** Spegnere il tablet.
- **2.** Premere il pulsante di alimentazione e quando viene visualizzato il messaggio **Premere e tenere premuto il pulsante di riduzione del volume o il tasto ESC sulla tastiera esterna per accedere al menu di avvio**, premere il pulsante di riduzione del volume.

Viene visualizzato il menu di avvio.

- **3.** Toccare **F10 Impostazione BIOS**.
- **4.** Selezionare **Sicurezza**, selezionare **TPM**, quindi seguire le istruzioni visualizzate.

# <span id="page-40-0"></span>**9 Manutenzione**

Per mantenere il tablet in condizioni di funzionamento ottimali, è importante eseguire operazioni di manutenzione periodica. Questo capitolo fornisce le istruzioni per aggiornare programmi e driver, le procedure per la pulizia del tablet e suggerimenti per il trasporto (o la spedizione) del tablet.

## **Aggiornamento di programmi e driver**

HP consiglia di aggiornare programmi e driver regolarmente. Gli aggiornamenti possono risolvere i problemi e aggiungere nuove funzionalità e opzioni al tablet in uso. Ad esempio, componenti grafici precedenti potrebbero non funzionare bene con i software di gioco più recenti. Senza il driver più recente, non si sfrutta al massimo il proprio computer.

Accedere a<http://www.hp.com/support> per scaricare le versioni più recenti dei programmi e dei driver HP. È inoltre possibile registrarsi per ricevere notifiche di aggiornamento automatiche qualora disponibili.

Se si desidera aggiornare programmi e driver, seguire queste istruzioni:

**1.** Digitare supporto nella casella di ricerca sulla barra delle applicazioni e quindi selezionare l'app **HP Support Assistant**.

oppure

Toccare l'icona del punto interrogativo nella barra delle applicazioni.

- **2.** Selezionare **My PC** (Il mio PC), la scheda **Update** (Aggiornamenti) e selezionare quindi **Check for updates and messages** (Verifica la disponibilità di aggiornamenti e messaggi).
- **3.** Seguire le istruzioni visualizzate.

## **Pulizia del tablet**

Per pulire il tablet in sicurezza, utilizzare i seguenti prodotti:

- Dimetil benzil cloruro di ammonio con una concentrazione massima dello 0,3% (ad esempio, salviette germicide monouso, disponibili da vari produttori)
- Detergente senza alcool per vetri
- Soluzione di acqua e sapone neutro
- Panno in microfibra asciutto o panno di pelle di daino (panno antistatico non oleoso)
- Salviette antistatiche in tessuto

**ATTENZIONE:** Evitare solventi di pulizia aggressivi che possono causare danni permanenti al tablet. Se non si è certi dell'adeguatezza di un prodotto per la pulizia per il tablet, controllare il contenuto del prodotto per assicurarsi che non includa componenti quali alcol, acetone, cloruro d'ammonio, cloruro di metilene e idrocarburi.

Materiali fibrosi come tovaglioli di carta, possono rigare il tablet. Con il passare del tempo, le particelle di sporcizia e gli agenti di pulizia potrebbero penetrare nei graffi.

## <span id="page-41-0"></span>**Procedure di pulizia**

Per pulire il tablet in sicurezza, seguire i procedimenti indicati in questa sezione.

- AVVERTENZA! Per evitare scosse elettriche o danni ai componenti, non tentare di pulire il tablet mentre è acceso.
	- **1.** Spegnere il tablet.
	- **2.** Scollegare l'alimentazione CA.
	- **3.** Scollegare tutti i dispositivi esterni alimentati.
- **ATTENZIONE:** Per evitare danni ai componenti interni, non spruzzare prodotti o liquidi per la pulizia direttamente sulla superficie del tablet. Le gocce lasciate cadere sulla superficie possono danneggiare permanentemente i componenti interni.

#### **Pulizia del display**

Pulire delicatamente il display con un panno morbido privo di lanugine, inumidito con un detergente senza alcool per vetri.

#### **Pulizia delle parti laterali o della parte posteriore**

Per pulire le parti laterali o la parte posteriore, utilizzare un panno morbido in microfibra o pelle di daino inumidito con uno dei prodotti elencati sopra o utilizzare una salviettina monouso appropriata.

**W NOTA:** Pulire la parte posteriore del tablet eseguendo un movimento circolare per rimuovere lo sporco.

## **Trasporto o spedizione del tablet**

In caso di trasporto o spedizione del tablet, attenersi alle seguenti indicazioni di sicurezza.

- Preparare il tablet per il trasporto o la spedizione:
	- Eseguire il backup delle informazioni su un'unità esterna.
	- Rimuovere tutte le schede di multimediali esterne, come le schede di memoria.
	- Spegnere e scollegare tutti i dispositivi esterni.
	- Spegnere il tablet.
- Portare con sé una copia di backup delle informazioni e conservarla separatamente dal tablet.
- Nei viaggi in aereo, trasportare il tablet come bagaglio a mano; evitare di spedirlo insieme al resto dei bagagli.

**ATTENZIONE:** Non esporre le unità a campi magnetici. Dispositivi di sicurezza che generano campi magnetici sono, ad esempio, le barriere di controllo e i rilevatori portatili utilizzati negli aeroporti. I nastri trasportatori degli aeroporti e dispositivi di sicurezza simili che trasportano bagagli utilizzano raggi X invece di onde magnetiche e non danneggiano le unità.

- Se si desidera utilizzare il tablet in aereo, ascoltare gli annunci in volo che spiegano quando è consentito utilizzare il tablet. La possibilità di utilizzare il tablet durante il volo è a discrezione della compagnia aerea.
- Se è necessario spedire il tablet, utilizzare un imballaggio protettivo e un'etichettatura adeguata su cui deve essere applicata la dicitura "FRAGILE".
- L'utilizzo dei dispositivi wireless potrebbe essere limitato in alcuni ambienti. Tali restrizioni possono essere valide a bordo di aeroplani, negli ospedali, in prossimità di materiale esplosivo e in aree pericolose. Se non si è certi del comportamento da adottare nell'uso di un particolare dispositivo nel tablet, chiedere l'autorizzazione di utilizzarlo prima di accenderlo.
- Durante un volo internazionale, seguire i suggerimenti riportati di seguito:
	- Verificare le norme doganali sui tablet vigenti in ciascun paese o regione dell'itinerario scelto.
	- Verificare i requisiti del cavo di alimentazione e dell'adattatore per ogni paese in cui si intende utilizzare il tablet. Tensione, frequenza e tipo di spina possono variare.

AV**ERTENZA!** Per ridurre il rischio di scosse elettriche, incendio o danni all'apparecchiatura, non tentare di accendere il tablet con un trasformatore utilizzato per altri elettrodomestici.

# <span id="page-43-0"></span>**10 Backup e ripristino**

Per proteggere le informazioni, creare supporti di ripristino utilizzando un'unità flash esterna opzionale e utilizzare le utilità di backup e ripristino di Windows per eseguire il backup e creare punti di ripristino del sistema. In caso di errori del sistema, sarà possibile utilizzare i file di backup per ripristinare l'intero contenuto del tablet.

- **IMPORTANTE:** Per creare i supporti di ripristino o per utilizzare i supporti di ripristino per ripristinare il sistema, è necessario che la batteria del tablet abbia una percentuale di carica almeno del 70%.
- **WOTA:** Per istruzioni dettagliate sulle varie opzioni di backup e ripristino, vedere l'app Get Started (Per cominciare).

In caso di instabilità del sistema, HP consiglia di stampare le procedure di ripristino e salvarle per l'utilizzo successivo.

**NOTA:** In Windows è disponibile la funzionalità Controllo account utente per ottimizzare la protezione del tablet. È possibile che per determinate attività, quali installazione di applicazioni, esecuzione di utility o modifica delle impostazioni di Windows, venga richiesta l'autorizzazione dell'utente o l'immissione di una password. Per ulteriori informazioni, consultare l'app Get Started (Per cominciare).

# **Creazione di supporti di ripristino e backup**

Sono disponibili i seguenti metodi di creazione di supporti di ripristino e backup.

- Utilizzare HP Recovery Manager per creare i supporti di ripristino dopo aver configurato correttamente il tablet. Questa operazione consente di creare un'immagine di ripristino di Windows, utilizzabile per reinstallare il sistema operativo originale in caso di guasto o sostituzione del disco rigido. Per informazioni sulla creazione di supporti di ripristino, vedere Creazione di supporti di ripristino a pagina 34.
- Utilizzare gli strumenti di Windows per creare punti di ripristino del sistema e creare backup dei dati personali.

Per ulteriori informazioni, vedere [Backup delle informazioni a pagina 35](#page-44-0).

### **Creazione di supporti di ripristino**

HP Recovery Manager è un software che consente di creare supporti di ripristino (utilizzando un'unità flash) dopo la configurazione del tablet. I supporti di ripristino consentono di eseguire il ripristino del sistema nel caso l'unità disco rigido risulti danneggiata. Il ripristino del sistema reinstalla il sistema operativo originale. I supporti di ripristino possono inoltre essere utilizzati per riparare il sistema qualora venga sostituita l'unità disco rigido.

- Maneggiare questi strumenti di ripristino con cautela e conservarli in un luogo sicuro.
- HP Recovery Manager esamina il tablet e determina la capacità di archiviazione richiesta per i supporti necessari.
- La procedura di creazione può richiedere un'ora o più. Non interrompere la procedura.

Per creare i supporti di ripristino:

- <span id="page-44-0"></span>**1.** Digitare ripristino nella casella di ricerca sulla barra delle applicazioni e quindi selezionare **HP Recovery Manager**.
- **2.** Selezionare **Creare i supporti di ripristino**, quindi seguire le istruzioni visualizzate.

## **Backup delle informazioni**

Il ripristino dopo un errore del sistema riporta il sistema allo stato corrispondente al backup più recente. È opportuno creare i supporti di ripristino del sistema e il backup iniziale subito dopo la configurazione iniziale del sistema. Mentre si aggiungono nuovi software e file di dati, è opportuno continuare a effettuare regolarmente il backup del sistema per mantenere un backup sempre aggiornato.

Per ulteriori informazioni sulle funzionalità di backup di Windows, consultare l'app Get Started (Per cominciare).

# **Esecuzione di un ripristino del sistema**

È possibile utilizzare opzioni diverse per ripristinare il sistema. Scegliere il metodo più adatto alla situazione e al livello di esperienza:

- Se il tablet non funziona correttamente e occorre ristabilire la stabilità del sistema, l'opzione Aggiorna di Windows consente di risolvere il problema senza perdere dati importanti. Per ulteriori informazioni, consultare l'app Get Started (Per cominciare).
	- Selezionare il pulsante **Start** e quindi selezionare l'app **Get started** (Per cominciare).
- Strumenti di ripristino di Windows: è possibile utilizzare Backup e ripristino di Windows per ripristinare i dati di cui è stato effettuato il backup in precedenza. È inoltre possibile utilizzare lo strumento di Windows Ripristino all'avvio per risolvere problemi che potrebbero impedire il corretto avvio di Windows. Vedere Uso degli strumenti di ripristino di Windows a pagina 35.
- Prima di riciclare o dare via il tablet, tramite l'opzione Reimpostazione Windows, è possibile eseguire una riformattazione dettagliata del tablet o la rimozione di dati personali. Per ulteriori informazioni su queste funzionalità, consultare l'app Get Started (Per cominciare).
	- Selezionare il pulsante **Start** e quindi selezionare l'app **Get started** (Per cominciare).

**<sup>2</sup> NOTA:** Se non è possibile avviare il tablet, contattare l'assistenza.

### **Uso degli strumenti di ripristino di Windows**

Se il tablet non funziona correttamente e occorre ripristinare la stabilità del sistema, l'opzione Aggiorna di Windows consente di risolvere il problema senza perdere dati importanti.

Gli strumenti di ripristino di Windows consentono di recuperare le informazioni di cui precedentemente è stato eseguito il backup, nonché di aggiornare il tablet.

Prima di riciclare o dare via il tablet, tramite l'opzione Reimpostazione Windows, è possibile eseguire una riformattazione dettagliata del tablet o la rimozione di dati personali. Per ulteriori informazioni su queste funzionalità, consultare l'app Get Started (Per cominciare).

Per ripristinare i dati di cui è stato eseguito precedentemente il backup, consultare l'app Get Started (Per cominciare) per le procedure sul ripristino di file e cartelle.

Per ripristinare le informazioni utilizzando lo strumento di Windows Ripristino all'avvio, attenersi ai seguenti passaggi:

- ATTENZIONE: Alcune opzioni dello strumento di ripristino all'avvio cancellano completamente e riformattano l'unità disco rigido. Tutti i file creati e i programmi installati sul tablet vengono rimossi in modo permanente. Al termine della riformattazione, il processo ripristina il sistema operativo, i driver, il software e le utility dal backup utilizzato per il ripristino.
- **WA NOTA:** Potrebbe essere necessaria un'unità flash esterna per eseguire questa procedura.
	- **1.** Se possibile, eseguire il backup di tutti i file personali.
	- **2.** Premere il pulsante di alimentazione e quando viene visualizzato il messaggio **Premere e tenere premuto il pulsante di riduzione del volume o il tasto ESC sulla tastiera esterna per accedere al menu di avvio**, premere il pulsante di riduzione del volume.

Viene visualizzato il menu di avvio.

- **3.** Toccare **F11 HP Recovery**.
- **4.** Selezionare **Risoluzione dei problemi**, selezionare **Opzioni avanzate**, quindi **Ripristino all'avvio**.
- **5.** Seguire le istruzioni visualizzate.
- **MOTA:** Per ulteriori informazioni sul recupero dei dati con gli strumenti di Windows, consultare l'app Get Started (Per cominciare).

## <span id="page-46-0"></span>**Modifica dell'ordine di avvio del dispositivo**

Per modificare l'ordine di avvio in modo da poter avviare il sistema da un dispositivo esterno:

**W** NOTA: Per l'esecuzione di questa procedura, è necessario disporre di un'unità flash.

- **1.** Se possibile, eseguire il backup di tutti i file personali.
- **2.** Spegnere il tablet.
- **3.** Collegare l'unità flash esterna.
- **4.** Spegnere il tablet.
- **5.** Premere il pulsante di alimentazione e quando viene visualizzato il messaggio **Premere e tenere premuto il pulsante di riduzione del volume o il tasto ESC sulla tastiera esterna per accedere al menu di avvio**, premere il pulsante di riduzione del volume.

Viene visualizzato il menu di avvio.

- **6.** Toccare **F9 Boot Options** (Opzioni di avvio).
- **7.** Selezionare l'unità flash esterna come dispositivo di avvio.
- **8.** Riavviare il tablet

# <span id="page-47-0"></span>**11 Uso di Computer Setup (BIOS)**

Computer Setup, o F10 BIOS Setup (Basic Input/Output System), controlla la comunicazione tra tutti i dispositivi di input e output sul sistema (come unità disco, display, tastiera, mouse e stampante). Computer Setup comprende impostazioni per i tipi di dispositivi installati, la sequenza di avvio del tablet e la quantità di memoria di sistema ed estesa.

**X NOTA:** Apportare le modifiche in Computer Setup con estrema cautela. Eventuali errori possono impedire il corretto funzionamento del tablet.

## **Avvio di Computer Setup**

- **1.** Spegnere il tablet.
- **2.** Premere il pulsante di alimentazione e quando viene visualizzato il messaggio **Premere e tenere premuto il pulsante di riduzione del volume o il tasto ESC sulla tastiera esterna per accedere al menu di avvio**, premere il pulsante di riduzione del volume.

Viene visualizzato il menu di avvio.

**3.** Toccare **F10 Impostazione BIOS** per accedere a Computer Setup.

## **Spostamento e selezione in Computer Setup**

Per spostarsi ed effettuare le selezioni in Computer Setup, seguire la procedura indicata:

- **1.** Spegnere il tablet.
- **2.** Premere il pulsante di alimentazione e quando viene visualizzato il messaggio **Premere e tenere premuto il pulsante di riduzione del volume o il tasto ESC sulla tastiera esterna per accedere al menu di avvio**, premere il pulsante di riduzione del volume.

Viene visualizzato il menu di avvio.

- **3.** Toccare **F10 Impostazione BIOS** per accedere a Computer Setup.
	- Toccare un menu o una voce di menu per selezionarli.
	- Per chiudere le finestre di dialogo e tornare alla schermata principale di Computer Setup, toccare **Esc** e seguire le istruzioni visualizzate.
- **4.** Per uscire dai menu di Computer Setup senza salvare le modifiche, selezionare **Principale**, selezionare **Ignorare le modifiche e uscire**, quindi seguire le istruzioni visualizzate.

oppure

Per salvare le modifiche e uscire, selezionare **Principale**, selezionare **Salvare le modifiche e uscire**, quindi seguire le istruzioni visualizzate.

# **Ripristino delle impostazioni predefinite in Computer Setup**

**X** NOTA: La modalità unità disco rigido non viene modificata quando si ripristinano le impostazioni predefinite.

<span id="page-48-0"></span>Per ripristinare tutte le impostazioni predefinite di Computer Setup:

- **1.** Spegnere il tablet.
- **2.** Premere il pulsante di alimentazione e quando viene visualizzato il messaggio **Premere e tenere premuto il pulsante di riduzione del volume o il tasto ESC sulla tastiera esterna per accedere al menu di avvio**, premere il pulsante di riduzione del volume.

Viene visualizzato il menu di avvio.

- **3.** Toccare **F10 Impostazione BIOS** per accedere a Computer Setup.
- **4.** Selezionare **Principale**, quindi toccare **Ripristina impostazioni predefinite**.
- **5.** Seguire le istruzioni visualizzate.
- **6.** Effettuare le selezioni per salvare le modifiche e uscire.

Le modifiche diverranno effettive al riavvio del tablet.

**X NOTA:** Le impostazioni relative alle password e alla protezione non vengono modificate quando si ripristinano le impostazioni predefinite.

## **Aggiornamento del BIOS**

Le versioni aggiornate del BIOS possono essere disponibili sul sito Web di HP.

La maggior parte degli aggiornamenti disponibili sul sito Web HP sono raggruppati in file compressi denominati *SoftPaq*.

Alcuni pacchetti da scaricare contengono un file denominato Readme.txt, che contiene informazioni sull'installazione e la risoluzione dei problemi associati al file compresso.

### **Determinazione della versione del BIOS**

Per stabilire se gli aggiornamenti disponibili del BIOS contengono versioni più recenti di quella installata nel tablet, occorre conoscere la versione del BIOS di sistema corrente.

È possibile visualizzare le informazioni sulla versione BIOS (*data ROM* e *BIOS di sistema*) avviando l'app HP Support Assistant. È inoltre possibile visualizzare la versione tramite l'Impostazione BIOS.

- **1.** Spegnere il tablet.
- **2.** Premere il pulsante di alimentazione e quando viene visualizzato il messaggio **Premere e tenere premuto il pulsante di riduzione del volume o il tasto ESC sulla tastiera esterna per accedere al menu di avvio**, premere il pulsante di riduzione del volume.

Viene visualizzato il menu di avvio.

- **3.** Toccare **F10 Impostazione BIOS** per accedere a Computer Setup.
- **4.** Selezionare **Principale**, selezionare **Informazioni di sistema**, quindi prendere nota della versione del BIOS.
- **5.** Effettuare le selezioni per uscire senza salvare le modifiche.

# <span id="page-49-0"></span>**Download di un aggiornamento del BIOS**

A ATTENZIONE: Per ridurre il rischio di danneggiare il tablet o un'installazione non corretta, scaricare e installare un aggiornamento del BIOS solo quando il tablet è collegato a una fonte di alimentazione esterna affidabile mediante l'adattatore CA. Non scaricare o installare un aggiornamento del BIOS mentre il tablet è alimentato a batteria, agganciato a un dispositivo di aggancio opzionale o collegato a una sorgente di alimentazione opzionale. Durante il download e l'installazione, attenersi alle istruzioni riportate di seguito:

Non interrompere l'alimentazione del tablet scollegando il cavo di alimentazione dalla presa CA.

Non spegnere il tablet, né avviare la modalità di sospensione.

Non inserire, rimuovere, collegare o scollegare dispositivi o cavi.

**1.** Digitare supporto nella casella di ricerca sulla barra delle applicazioni e quindi selezionare l'app **HP Support Assistant**.

oppure

Toccare l'icona del punto interrogativo nella barra delle applicazioni.

- **2.** Effettuare le selezioni per gli aggiornamenti.
- **3.** Seguire le istruzioni visualizzate.
- **4.** Nell'area di download, eseguire le operazioni indicate:
	- **a.** Identificare l'aggiornamento del BIOS più recente rispetto alla versione BIOS correntemente installata nel tablet. Annotare la data, il nome o altro identificativo. Queste informazioni potrebbero essere necessarie in seguito per individuare l'aggiornamento dopo averlo scaricato nell'unità disco rigido.
	- **b.** Seguire le istruzioni visualizzate per scaricare nel disco rigido il pacchetto selezionato.

Se l'aggiornamento è più recente del BIOS, annotare il percorso della posizione sul disco rigido in cui viene scaricato l'aggiornamento del BIOS. Sarà infatti necessario accedere a tale posizione per installare l'aggiornamento.

Le procedure di installazione del BIOS possono variare. Al termine del download, seguire le istruzioni visualizzate. Se non vengono visualizzate istruzioni, eseguire la procedura riportata di seguito:

- **1.** Digitare file nella casella di ricerca sulla barra delle applicazioni e quindi selezionare **Esplora file**.
- **2.** Selezionare l'unità disco rigido, in genere Disco locale (C:).
- **3.** Seguire il percorso annotato in precedenza per accedere alla cartella del disco rigido contenente l'aggiornamento.
- **4.** Toccare con due colpetti leggeri il file con estensione .exe (ad esempio, nomefile.exe).

Viene avviata l'installazione del BIOS.

**5.** Completare l'installazione seguendo le istruzioni visualizzate.

**NOTA:** Quando viene visualizzato il messaggio di completamento dell'installazione, è possibile eliminare dall'unità disco rigido il file scaricato dal sito Web.

**X NOTA:** Se si collega il tablet a una rete, rivolgersi all'amministratore di rete prima di installare gli aggiornamenti del software, in particolare quelli del BIOS.

# <span id="page-50-0"></span>**12 Utilizzo di HP PC Hardware Diagnostics (UEFI)**

HP PC Hardware Diagnostics è una interfaccia UEFI (Unified Extensible Firmware Interface) che consente di eseguire test di diagnostica per determinare se l'hardware del tablet funziona correttamente. Lo strumento opera al di fuori del sistema operativo per isolare eventuali errori hardware da problemi che possono essere causati dal sistema operativo o da altri componenti software.

Per avviare HP PC Hardware Diagnostics (UEFI):

- **1.** Spegnere il tablet.
- **2.** Premere il pulsante di alimentazione e quando viene visualizzato il messaggio **Premere e tenere premuto il pulsante di riduzione del volume o il tasto ESC sulla tastiera esterna per accedere al menu di avvio**, premere il pulsante di riduzione del volume.

Viene visualizzato il menu di avvio.

- **3.** Toccare **F2 Diagnostica di sistema**.
- **4.** Quando si apre lo strumento diagnostico, selezionare il tipo di test diagnostico da eseguire e seguire le istruzioni visualizzate.
- **<sup>2</sup> NOTA:** Se occorre interrompere un test diagnostico, premere il pulsante di riduzione del volume.

# **Download di HP PC Hardware Diagnostics (UEFI)**

**W** NOTA: Le istruzioni per il download di HP PC Hardware Diagnostics (UEFI) sono fornite solo in lingua inglese.

Il metodo consigliato è il download di UEFI sul tablet. È inoltre possibile scaricare UEFI su un dispositivo USB; a seconda del tipo di dispositivo USB in uso, potrebbe essere necessario un adattatore per la porta USB Type-C per trasferire i dati al tablet.

Sono disponibili due opzioni per scaricare HP PC Hardware Diagnostics:

**Opzione 1: home page di HP PC Diagnostics**: consente di accedere alla versione più recente di UEFI

- **1.** Visitare la pagina <http://www.hp.com/go/techcenter/pcdiags>.
- **2.** Fare clic sul collegamento **Download** sotto HP PC Hardware Diagnostics, quindi selezionare **Run** (Esegui).

**Opzione 2: pagine Supporto e Driver**: forniscono i download di un prodotto specifico per le versioni precedenti e successive

- **1.** Visitare la pagina [http://www.hp.com.](http://www.hp.com)
- **2.** Puntare a **Supporto**, in alto nella pagina, quindi fare clic su **Scarica driver**.
- **3.** Nella casella di testo, immettere il nome del prodotto, quindi fare clic su **Vai**.

oppure

Fare clic su **Trova** per consentire ad HP di rilevare automaticamente il prodotto in uso.

- **4.** Selezionare il modello e il sistema operativo in uso.
- **5.** Nella sezione **Diagnostic** (Diagnostica), fare clic su **HP UEFI Support Environment** (Ambiente di supporto UEFI).

oppure

Fare clic su **Download**, quindi selezionare **Run** (Esegui).

# <span id="page-52-0"></span>**13 Scarica elettrostatica**

La scarica elettrostatica è il rilascio di elettricità statica quando due oggetti entrano in contatto, ad esempio la scossa che si riceve quando si tocca una maniglia metallica dopo aver camminato su un tappeto.

Una scarica di elettricità statica rilasciata dalle dita o da altri conduttori elettrostatici può danneggiare i componenti elettronici.

Per evitare danni al computer o a un'unità, oppure la perdita di informazioni, adottare le precauzioni elencate di seguito:

- Se le istruzioni per la rimozione o l'installazione consigliano di scollegare il computer, verificare di essersi adeguatamente collegati a massa.
- **Mantenere i componenti nei loro contenitori antistatici finché non si è pronti a installarli.**
- Evitare di toccare pin, cavi e circuiti. Maneggiare i componenti elettronici il meno possibile.
- Utilizzare strumenti non magnetici.
- Prima di maneggiare i componenti, scaricare l'elettricità statica del corpo toccando una superficie metallica non verniciata.
- Se si rimuove un componente, introdurlo in un contenitore antistatico.

# <span id="page-53-0"></span>**14 Accessibilità**

HP progetta, produce e mette in commercio prodotti e servizi che possono essere utilizzati da chiunque, incluse persone con disabilità, sia in maniera indipendente sia con l'ausilio di dispositivi assistivi appropriati.

## **Tecnologie assistive supportate**

I prodotti HP supportano un'ampia gamma di tecnologie assistive del sistema operativo e possono essere configurati per funzionare con tecnologie assistive aggiuntive. Per trovare maggiori informazioni sulle funzioni assistive, utilizzare la funzionalità di ricerca del dispositivo.

**X NOTA:** Per ulteriori informazioni relative a uno specifico prodotto di tecnologia assistiva, contattare l'assistenza clienti specifica del prodotto.

## **Come contattare l'assistenza**

L'accessibilità dei nostri prodotti e servizi è in costante miglioramento e i feedback degli utenti sono ben accetti. Se si verifica un problema con un prodotto o si desidera fornire un riscontro sulle funzioni di accessibilità risultate utili, contattare il numero +1 (888) 259-5707, dal lunedì al venerdì, dalle 6 alle 9 p.m. MDT (13:00 - 04:00 GMT). Nel caso di utenti non udenti o ipoudenti che utilizzano TRS/VRS/WebCapTel e necessitano di supporto tecnico o desiderano avere informazioni relative all'accessibilità dei prodotti, contattare il numero +1 (877) 656-7058, dal lunedì al venerdì, dalle 6 alle 9 p.m. MDT (13:00 - 04:00 GMT).

*MOTA:* L'assistenza è solo in inglese.

# <span id="page-54-0"></span>**Indice analitico**

#### **A**

accessibilità [44](#page-53-0) Aggiornamenti importanti, software [29](#page-38-0) Aggiornamento di programmi e driver [31](#page-40-0) Alimentazione CA esterna, utilizzo [22](#page-31-0) Alta definizione, collegamento dispositivi [18](#page-27-0) Altoparlanti collegamento [16](#page-25-0) identificazione [6](#page-15-0) Amministratore, password [27](#page-36-0) Antenne WLAN, identificazione [7](#page-16-0) Antivirus, software [29](#page-38-0) audio [17](#page-26-0) Aziendale, collegamento a una WLAN [8](#page-17-0)

#### **B**

Batteria livelli di batteria in esaurimento [21](#page-30-0) risparmio di energia [22](#page-31-0) scaricamento [21](#page-30-0), [22](#page-31-0) visualizzazione della carica residua [21](#page-30-0) batteria smaltimento [22](#page-31-0) sostituzione [22](#page-31-0) BIOS aggiornamento [39](#page-48-0) determinazione della versione [39](#page-48-0) Bluetooth connessione [11](#page-20-0) dispositivo [8](#page-17-0) Bluetooth, dispositivo [11](#page-20-0) Broadband mobile attivazione [9](#page-18-0) Numero IMEI [9](#page-18-0) Numero MEID [9](#page-18-0)

#### **C**

Collegamento a una WLAN [8](#page-17-0) Componenti [5](#page-14-0) Computer Setup BIOS, password amministratore [27](#page-36-0) Configurazione della protezione mediante password alla riattivazione [20](#page-29-0) Connettore a pin POGO, identificazione [7](#page-16-0) cuffie, collegamento [17](#page-26-0)

#### **D**

Dispositivo WWAN [9](#page-18-0)

**F** Firewall software [29](#page-38-0) Fotocamere, identificazione [6](#page-15-0)

#### **G**

GPS [10](#page-19-0)

#### **H**

HP Client Security [30](#page-39-0) HP Mobile Broadband attivazione [9](#page-18-0) Numero IMEI [9](#page-18-0) Numero MEID [9](#page-18-0) HP Mobile Connect [10](#page-19-0) HP PC Hardware Diagnostics (UEFI) download [41](#page-50-0) HP Touchpoint Manager [30](#page-39-0)

**I**

Impostazioni audio, uso [17](#page-26-0) individuazione delle informazioni software [4](#page-13-0) Interni, identificazione microfoni [6](#page-15-0)

#### **J**

Jack combinato di uscita audio (cuffie)/ ingresso audio (microfono) [5](#page-14-0)

#### **L**

Lettore di schede MicroSD, identificazione [7](#page-16-0) Livello di batteria in esaurimento [21](#page-30-0)

#### **M**

Manutenzione aggiornamento di programmi e driver [31](#page-40-0) Manutenzione del tablet [31](#page-40-0) MicroSD, scheda formati supportati [24](#page-33-0) rimozione [25](#page-34-0) Miracast [18](#page-27-0) Modalità di risparmio energia [19](#page-28-0) Movimenti, uso [13](#page-22-0)

#### **N**

NFC, identificazione area [6](#page-15-0) NFC, utilizzo [11](#page-20-0) Numero IMEI [9](#page-18-0) Numero MEID [9](#page-18-0)

#### **P**

Password amministratore [27](#page-36-0) amministratore BIOS [27](#page-36-0) utente [27](#page-36-0) Porte Miracast [18](#page-27-0) USB Type-C (per ricarica) [7](#page-16-0) Pubblica, collegamento a una WLAN<sub>[8](#page-17-0)</sub> Pulizia del tablet [31](#page-40-0) Pulsante alimentazione [6](#page-15-0) aumento del volume [6](#page-15-0) riduzione del volume [6](#page-15-0) Windows [6](#page-15-0) pulsante volume [16](#page-25-0) Pulsante del volume, identificazione [6](#page-15-0) Pulsante di alimentazione, identificazione [6](#page-15-0)

Punti di ripristino del sistema, creazione [34](#page-43-0)

#### **R**

Rete wireless (WLAN) collegamento [8](#page-17-0) collegamento a una WLAN aziendale [8](#page-17-0) collegamento a una WLAN pubblica [8](#page-17-0) portata funzionale [9](#page-18-0) Ripristino opzioni [35](#page-44-0)

#### **S**

Scarica elettrostatica [43](#page-52-0) scheda MicroSD inserimento [24](#page-33-0) scheda SIM inserimento [7](#page-16-0) rimozione [7](#page-16-0) Scheda SIM, identificazione slot [7](#page-16-0) Schede MicroSD, formato [7](#page-16-0) Schermo tattile, movimenti supportati scorrimento a un dito [14](#page-23-0) tocco [13](#page-22-0) zoom con pizzico a due dita [13](#page-22-0) Scorrimento a un dito, movimenti supportati dallo schermo tattile [14](#page-23-0) Sistema che non risponde [19](#page-28-0) Slot lettore di schede MicroSD [7](#page-16-0) scheda SIM [7](#page-16-0) Slot di espansione ZIF, identificazione [7](#page-16-0) Slot per scheda SIM, identificazione [7](#page-16-0) **Software** aggiornamenti importanti [29](#page-38-0) antivirus [29](#page-38-0) firewall [29](#page-38-0) Sospensione attivazione [6](#page-15-0) avvio [19](#page-28-0) uscita [6](#page-15-0), [19](#page-28-0) Spedizione del tablet [32](#page-41-0) Spegnimento [19](#page-28-0) Spegnimento del tablet [19](#page-28-0)

Supporti di ripristino creazione [34](#page-43-0) creazione con HP Recovery Manager [34](#page-43-0)

#### **T**

Tocco, movimento supportato dallo schermo tattile [13](#page-22-0) TPM Protezione integrata [30](#page-39-0) Trasporto del tablet [32](#page-41-0)

#### **U**

USB Type-C, identificazione porta (per ricarica) [7](#page-16-0) Uscita audio (cuffie)/ingresso audio (microfono), jack combinato identificazione [5](#page-14-0) Uso delle impostazioni audio [17](#page-26-0) Utente, password [27](#page-36-0) Utilizzo alimentazione CA esterna [22](#page-31-0) utilizzo modalità di risparmio energia [19](#page-28-0) Utilizzo di password [26](#page-35-0)

#### **V**

Video [18](#page-27-0) volume pulsante [16](#page-25-0) regolazione [16](#page-25-0) tasti [16](#page-25-0)

#### **W**

Webcam utilizzo [16](#page-25-0) Webcam, identificazione [6](#page-15-0) Windows punto di ripristino del sistema [34](#page-43-0) Windows, identificazione pulsante [6](#page-15-0) Wireless, controlli sistema operativo [8](#page-17-0) WWAN, dispositivo [8](#page-17-0) WWAN, identificazione antenne [6](#page-15-0)

#### **Z**

Zoom con pizzico a due dita, movimenti supportati dallo schermo tattile [13](#page-22-0)